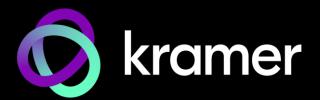

# USER MANUAL MODELS:

**VP-427X1** 

## **4K HDBT/HDMI Receiver Scaler Switcher**

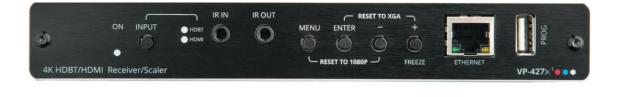

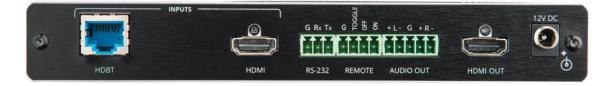

# Contents

| Introduction                                                           | 1        |
|------------------------------------------------------------------------|----------|
| Getting Started                                                        | 1        |
| Overview                                                               | 2        |
| Typical Applications                                                   | 3        |
| Defining VP-427X1 4K HDBT/HDMI Receiver Scaler Switcher                | 4        |
| Mounting VP-427X1                                                      | 6        |
| Connecting VP-427X1                                                    | 7        |
| Connecting the Output to a Balanced/Unbalanced Stereo Audio Acceptor   | 8        |
| Connecting to VP-427X1 via RS-232                                      | 8        |
| Wiring RJ-45 Connectors                                                | 8        |
| Operating and Controlling VP-427X1                                     | 9        |
| Principles of Operation                                                | 9        |
| Operating and Controlling the Device                                   | 9        |
| Using the OSD Menu                                                     | 10       |
| Operating via Ethernet                                                 | 18       |
| Using Embedded Web Pages                                               | 21       |
| Loading and Saving Configurations<br>Entering Standby Mode             | 23<br>23 |
| Configuring Video Input Settings                                       | 23       |
| Selecting an Input                                                     | 25       |
| Freezing or Blanking the Video Output Signal                           | 25       |
| Adjusting the Output Volume                                            | 25       |
| Viewing Device Details                                                 | 26       |
| Upgrading the Firmware                                                 | 27       |
| Configuring Network Settings                                           | 28       |
| Performing Device Soft Factory Reset                                   | 29       |
| Configuring Video Output Settings<br>Configuring HDCP per Input/Output | 29<br>30 |
| Managing EDID                                                          | 31       |
| Adjusting the Audio Delay and Volume                                   | 33       |
| Configuring Automatic Switching Settings                               | 34       |
| Defining CEC Functionality                                             | 35       |
| Controlling VP-427X1 via the RS-232 Terminal Block Connectors          | 36       |
| Managing Authentication                                                | 44       |
| Viewing About Page                                                     | 46       |
| Upgrading Firmware                                                     | 47       |
| USB Firmware Upgrade (USB Format FAT32)                                | 47       |
| Technical Specifications                                               | 48       |
| Default Communication Parameters                                       | 49       |
| Protocol 3000                                                          | 50       |
| Understanding Protocol 3000                                            | 50       |
| Protocol 3000 Commands                                                 | 51       |
| Result and Error Codes                                                 | 59       |

## Introduction

Welcome to Kramer Electronics! Since 1981, Kramer Electronics has been providing a world of unique, creative, and affordable solutions to the vast range of problems that confront the video, audio, presentation, and broadcasting professional on a daily basis. In recent years, we have redesigned and upgraded most of our line, making the best even better!

## **Getting Started**

We recommend that you:

- Unpack the equipment carefully and save the original box and packaging materials for possible future shipment.
- Review the contents of this user manual.

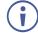

Go to <u>www.kramerav.com/downloads/VP-427X1</u> to check for up-to-date user manuals, application programs, and to check if firmware upgrades are available (where appropriate).

#### **Achieving Best Performance**

- Use only good quality connection cables (we recommend Kramer high-performance, high-resolution cables) to avoid interference, deterioration in signal quality due to poor matching, and elevated noise levels (often associated with low quality cables).
- Do not secure the cables in tight bundles or roll the slack into tight coils.
- Avoid interference from neighboring electrical appliances that may adversely influence signal quality.
- Position your Kramer VP-427X1 away from moisture, excessive sunlight and dust.

#### **Safety Instructions**

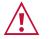

#### Caution:

- This equipment is to be used only inside a building. It may only be connected to other equipment that is installed inside a building.
- For products with relay terminals and GPI\O ports, please refer to the permitted rating for an external connection, located next to the terminal or in the User Manual.
- There are no operator serviceable parts inside the unit.

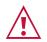

#### Warning:

- Use only the power cord that is supplied with the unit.
- To ensure continuous risk protection, replace fuses only according to the rating specified on the product label which is located on the bottom of the unit.

#### **Recycling Kramer Products**

The Waste Electrical and Electronic Equipment (WEEE) Directive 2002/96/EC aims to reduce the amount of WEEE sent for disposal to landfill or incineration by requiring it to be collected and recycled. To comply with the WEEE Directive, Kramer Electronics has made arrangements with the European Advanced Recycling Network (EARN) and will cover any costs of treatment, recycling and recovery of waste Kramer Electronics branded equipment on arrival at the EARN facility. For details of Kramer's recycling arrangements in your particular country go to our recycling pages at www.kramerav.com/il/quality/environment.

### **Overview**

Congratulations on purchasing your Kramer VP-427X1 4K HDBT/HDMI Receiver Scaler Switcher.

**VP-427X** is a high-performance auto-switcher receiver with integrated scaler for 4K HDMI<sup>™</sup> over long-reach HDBaseT, with a local HDMI input and an HDMI output. **VP-427X** receives the HDBaseT signal from a compatible transmitter, converts it to an HDMI signal and up- or down-scales the picture to any resolution up to 4K@60Hz (4:4:4) set by the user or automatically matching the resolution of the display connected to the HDMI output.

#### **Exceptional Quality**

- Auto Switcher Ease of Use Automatically plays the switched source signal on the connected display according to user–configured preferences, such as auto-scan or last– connected input. When the user manually switches, by pressing a button, the auto switching is overridden.
- Fast and clean AV Switching Clean and instantaneous switching between inputs, with smooth, fade-through-black, uninterrupted transitions between presented content on the display, greatly enhancing end-users presentation experience.
- High–Performance Scaling Experience Built–in ProcAmp high–resolution scaling technology for optimal up or down image scaling and video signal auto–adjustment with output–connected display capabilities to gain end–users valuable high presentation experience.
- HDMI Signal Switching HDCP 2.2 compliant, supporting deep color, x.v.Color™, CEC, lip sync, HDMI uncompressed audio channels, Dolby TrueHD, DTS–HD, 2K, 4K, and 3D as specified in HDMI 2.0.
- I–EDIDPro<sup>™</sup> Kramer Intelligent EDID Processing<sup>™</sup> Intelligent EDID handling, processing, locking and pass–through algorithm ensures plug & play operation for HDMI source and display systems.

#### **Advanced and User-friendly Operation**

- Display On/Off Operation Meeting presentation is simplified by automatically turning ON/OFF a CEC–enabled display when the presentation source is plugged in / unplugged.
- Convenient Unit Control and Configuration Options Local control via front panel

source switching buttons and OSD menu. Distance control via RS–232 serial commands transmitted by a PC, touch screen system or other serial controller.

- Easy, Cost-effective Maintenance Local firmware upgrade via USB connector.
- Easy and Elegant Installation Compact MegaTOOLS<sup>™</sup> fan–less enclosure for dropped–ceiling mounting, or side–by–side mounting of 2 units in a 1U rack space with the recommended rack adapter.

#### **Flexible Connectivity and Control**

- Wired and Wireless Auto Switcher When the receiver is connected to a wireless connectivity device such as Kramer VIA, can automatically select between a wired source at the transmitter or the wireless source at the receiver.
- High Performance Standard Extension Professional HDBaseT extension for providing long-reach signals over twisted-pair copper infrastructures. VP-427X is a standard receiver that can be connected to any market-available HDBaseT-compliant extension product. For optimum extension reach and performance, use recommended Kramer cables.
- Audio De-embedding The digital audio signal passing-through to the HDMI output, is de-embedded, converted to an analog signal and sent to the stereo balanced analog audio output. This enables playing the audio on a locally connected professional audio system (such as DSP) and speakers, in parallel to playing it on the speakers connected to the AV acceptor device (such as TVs with speakers).
- Bidirectional RS–232 Extension Serial interface data flows in both directions, allowing data transmission and device control.

### **Typical Applications**

VP-427X1 is ideal for the following typical applications:

- Classrooms and meeting rooms with multiple connections that require automated switching and automated display control.
- Projection systems in conference rooms, boardrooms, auditoriums, and churches.
- Any application where high quality conversion and switching of multiple and different video signals to graphical data signals is required for display or projection purposes.

#### **Controlling your VP-427X1**

Control your VP-427X1 directly via the front panel push buttons (with on-screen menus, or:

- By RS-232 serial commands transmitted by a touch screen system, PC, or other serial controller.
- Via the Ethernet using built-in user-friendly web pages.

# Defining VP-427X1 4K HDBT/HDMI Receiver Scaler Switcher

This section defines VP-427X1.

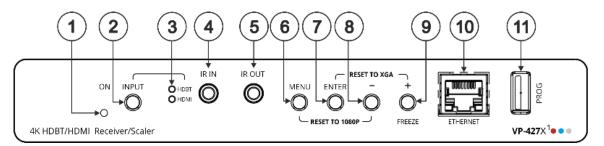

Figure 1: VP-427X1 4K HDBT/HDMI Receiver Scaler Switcher Front Panel

| #   | Feature                     |            | Function                                                                                                    |
|-----|-----------------------------|------------|----------------------------------------------------------------------------------------------------|
|     | ON LED                      |            | Lights green when device is powered.                                                                                                    |
| 2   | INPUT Se<br>Button          | elect      | Press to select the input (HDBT or HDMI).                                                                                                    |
| 3   | Input                       | HDBT       | Lights green when the HDBT input is selected.                                                                                                    |
|     | LEDs                        | HDMI       | Lights green when the HDMI input is selected.                                                                                                    |
|     |                             | <b>i</b> ' | f the selected source is not connected to an input, its LED flashes.                                                                                                    |
| 4   | 3.5mm M                     | ini Jack   | Connect to an IR sensor.                                                                                                    |
|     |                             |            | Use to control a remote device that is connected to the transmitter side. IR commands are passed via HDBT tunneling to the selected HDBT input (1 or 2).                               |
| 5   | 5 IR OUT 3.5mm<br>Mini Jack |            | Connect to an external IR emitter to control a local device from the transmitter side.                                                                                                 |
| 6   | MENU Button                 |            | Press to enter/exit the on-screen display (OSD) menu. Press together with the – button to reset the output to 1080p resolution.                                                        |
| 7   | ENTER B                     | Button     | In OSD, press to choose the highlighted menu item. Press together with the FREEZE/+ button to reset the output to XGA resolution (1024x768).                                           |
| 8   | - Button                    |            | In OSD, press to move back through menus or decrement parameter values.<br>Press together with the MENU button to reset the output to 1080p resolution.                                |
| 9   | 9 FREEZE/+ Button           |            | In OSD, press to move forward through menus or increment parameter values. When not in OSD, press to freeze the display.                                                               |
| 10  | ETHERN<br>Connecto          |            | Connect to a PC via a LAN to setup and monitor the <b>VP-427X1</b> , tunnel data via HDBT, as well as upgrade the firmware. (Configured via web pages). Can provide power to the unit. |
| (1) | PROG US<br>Connecto         |            | Connect to a USB stick to perform firmware upgrades.                                                                                                    |

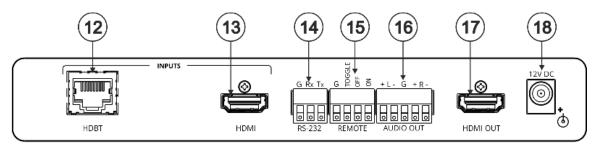

Figure 2: VP-427X1 4K HDBT/HDMI Receiver Scaler Switcher Front Panel

| #    | Feature                                                     |                      | Function                                                                                                    |  |
|------|-------------------------------------------------------------|----------------------|----------------------------------------------------------------------------------------------------|--|
| (12) | INPUTS                                                      | HDBT RJ-45 Connector | Connect to a transmitter (for example, the Kramer TP-780Txr).                                                                                                    |  |
| (13) |                                                             | HDMI Connector       | Connect to an HDMI source.                                                                                                    |  |
| 14   | (14) RS-232 CONTROL 3-pin Terminal<br>Block Connector       |                      | Connect to a serial controller or PC to control VP-427X1<br>(default configuration), connect to a device (e.g., a display) to<br>control it via VP-427X1, or use for RS-232 tunneling via<br>HDBT.<br>Configurable via the device web page.          |  |
| 15   | 15 REMOTE Contact-Closure 4-pin<br>Terminal Block Connector |                      | Connect to contact closure switches, an occupancy sensor<br>and/or toggle switches (contact between the desired pin and<br>GND pin), to turn the display on or off (see <u>Connecting the</u><br><u>Remote Control Switches</u> on page <u>10</u> ). |  |
| 16   | 6 AUDIO 5-pin Terminal Block<br>Connector                   |                      | Connect to a balanced stereo audio acceptor.                                                                                                    |  |
| (17) | 7 HDMI OUT Connector                                        |                      | Connect to an HDMI acceptor.                                                                                                    |  |
| (18) | 8 12V DC Connector                                          |                      | Connect to the supplied power adapter.                                                                                                    |  |

# Mounting VP-427X1

This section provides instructions for mounting **VP-427X1**. Before installing, verify that the environment is within the recommended range:

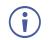

- Operation temperature  $-0^{\circ}$  to  $40^{\circ}$ C (32 to  $104^{\circ}$ F).
- Storage temperature  $-40^{\circ}$  to  $+70^{\circ}$ C (-40 to  $+158^{\circ}$ F).
- Humidity 10% to 90%, RHL non-condensing.

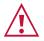

## Caution: Mount VP-427X1 before connecting any cables or power.

Warı

#### Warning:

- Ensure that the environment (e.g., maximum ambient temperature & air flow) is compatible for the device.
- Avoid uneven mechanical loading.
- Appropriate consideration of equipment nameplate ratings should be used for avoiding overloading of the circuits.
- Reliable earthing of rack-mounted equipment should be maintained.
- Maximum mounting height for the device is 2 meters.

#### Mount VP-427X1 in a rack:

 Use the recommended rack adapter (see <u>www.kramerav.com/product/VP-427X1</u>).

Mount VP-427X1 on a surface using one of the following methods:

- Attach the rubber feet and place the unit on a flat surface.
- Fasten 2 brackets (included) on each side of the unit and attach them to a flat surface. For more information go to www.kramerav.com/downloads/VP-427X1.

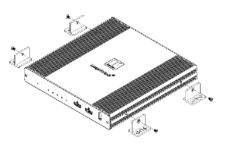

# **Connecting VP-427X1**

**(i)** 

Always switch off the power to each device before connecting it to your **VP-427X1**. After connecting your **VP-427X1**, connect its power and then switch on the power to each device.

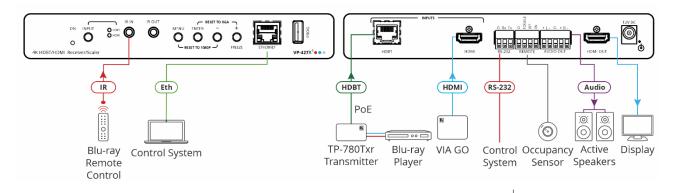

Figure 3: Connecting to the VP-427X1

#### To connect VP-427X1 as illustrated in the example in Figure 3:

- 1. Connect an HDBT transmitter (for example, Kramer **TP-780Txr**) to the INPUT HDBT RJ-45 port (12) on the front panel. The transmitter is connected to a Blu-ray player.
- Connect an HDMI source (for example, Kramer VIA GO) to the HDMI INPUT connector (13).
- 3. Connect the HDMI OUT connector (17) to an HDMI Acceptor (for example, a display).
- 4. Connect the REMOTE pins (15) to contact closure switches (for example, an occupancy sensor). See <u>Connecting the Remote Control Switches</u> on page <u>10</u>.
- 5. Connect the AUDIO OUT 5-pin terminal block connector (16) to a balanced stereo audio acceptor (for example, Kramer **Tavor 5-O** active speakers).
- Connect an IR sensor to the IR IN 3.5mm mini jack (4). In this example, point the Blu-ray remote controller to the sensor to control the Blu-ray that is connected to TP-780Txr via HDBT.
- 7. Connect a control system (for example, a laptop) to the ETHERNET RJ-45 port (10).
- Connect a control system to the RS-232 3-pin terminal block connector (15). See <u>Connecting to VP-427X1 via RS-232</u> on page <u>8</u>.
- 9. If there is no PoE input, connect the power adapter to the **VP-427X1** and plug the adaptor to the mains electricity (not shown in Figure 3).

VP-427X1 RS-232

G Rx Tx

## Connecting the Output to a Balanced/Unbalanced Stereo Audio Acceptor

The following are the pinouts for connecting the output to a balanced or unbalanced stereo audio acceptor:

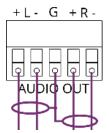

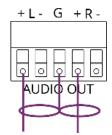

Figure 4: Connecting to a Balanced Stereo Audio Acceptor

Figure 5: Connecting to an Unbalanced Stereo Audio Acceptor

Pin 5

Pin 3

Pin 2

→Ground

►Rx

►Tx

## Connecting to VP-427X1 via RS-232

You can connect to VP-427X1 via an RS-232 connection (15) using, for example, a PC.

**VP-427X1** features an RS-232 3-pin terminal block connector allowing RS-232 control of **VP-427X1**.

Connect the RS-232 terminal block on the rear panel of **VP-427X1** to a PC/controller, as follows:

From the RS-232 9-pin D-sub serial port connect:

- Pin 2 to the TX pin on the VP-427X1 RS-232 terminal block
- Pin 3 to the RX pin on the VP-427X1 RS-232 terminal block
   9. 5. 4.
   9. 3. 4.
- Pin 5 to the G pin on the VP-427X1 RS-232 terminal block

## Wiring RJ-45 Connectors

This section defines the HDBT pinout, using a straight pin-to-pin cable with RJ-45 connectors.

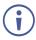

For HDBT cables, it is recommended that the cable ground shielding be connected/soldered to the connector shield.

| EIA / | TIA 568B       |   |
|-------|----------------|---|
| PIN   | Wire Color     |   |
| 1     | Orange / White |   |
| 2     | Orange         | / |
| 3     | Green / White  |   |
| 4     | Blue           | 2 |
| 5     | Blue / White   |   |
| 6     | Green          |   |
| 7     | Brown / White  |   |
| 8     | Brown          |   |

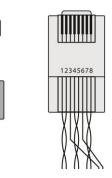

# **Operating and Controlling VP-427X1**

## **Principles of Operation**

### **Flexible Auto Switching Policy**

Set the switching policy to:

- Manual Select an input manually and switching occurs whether a live signal is present on the input or not.
- Auto Auto Switching selection is performed according to either the Last Connected or the Auto Scan policy.

See <u>Flexible Auto Switching Policy</u> on page <u>9</u>.

#### **OSD Configuration & Operation**

Convenient OSD (On Screen Display) menus for easy configuration and switcher operation.

See Using the OSD Menu on page 10.

#### Auto Display On/Off via CEC

Auto display shut-down and wake-up, via HDMI CEC communication, for energy expenses savings.

See <u>Defining CEC</u> on page <u>17</u>.

## **Operating and Controlling the Device**

Operate and control VP-427X1 by:

- <u>Using Front Panel Buttons</u> on page <u>9</u>.
- <u>Connecting the Remote Control Switches</u> on page <u>10</u>.

#### **Using Front Panel Buttons**

Use VP-427X1 front panel buttons enable performing the following actions:

- Pressing the INPUT (2) to and cycling through the inputs to select an input.
- Using the MENU, ENTER (when in the OSD menu), + and buttons to control the device (see <u>Using the OSD Menu</u> on page <u>10</u>).
- Pressing **MENU** (6) and (8) to reset the resolution to 1080p.

S

0

- Pressing ENTER 7 and + 9 to reset the resolution to XGA.
- Pressing **FREEZE** (9) to freeze the image.

### **Connecting the Remote Control Switches**

Control the display status via remote control switches.

| Pin Name | Function                                                                                                    | GLE |
|----------|----------------------------------------------------------------------------------------------------|-----|
| TOGGLE   | Toggle the display on / off (via CEC): A single button toggles<br>between display on and display off.<br>Alternatively, using the <b>VP-427X1</b> OSD, configure turning the<br>display on or off according to whether the switch is open or<br>closed, for example, when using an occupancy sensor.<br>(See <u>Configuring TOGGLE Pin Behavior</u> on page <u>17</u><br>and/or Defining the TOGGLE Pin Behavior on page 35). |     |
| OFF      | Turn off the display (via CEC).                                                                                                    |     |
| ON       | Turn on the display (via CEC).                                                                                                    |     |

## **Using the OSD Menu**

**VP-427X1** enables controlling and defining the device parameters via the OSD, using the front panel MENU buttons.

To enter and use the OSD menu buttons:

- 1. Press MENU.
- 2. Press:
  - ENTER to accept changes and to change the menu settings.
  - Arrow buttons to move through the OSD menu, which is displayed on the video output.
  - **EXIT** to exit the menu.

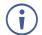

The default OSD timeout is set to 10 seconds.

Use the OSD menu to perform the following operations:

- Adjusting Image Parameters on page 11.
- <u>Selecting an Input Signal</u> on page <u>11</u>.
- <u>Setting Output Parameters</u> on page <u>12</u>.
- <u>Setting Audio Parameters</u> on page <u>12</u>.
- <u>Setting OSD Parameters</u> on page <u>13</u>.
- Managing EDID via OSD on page 13.
- <u>Setting HDCP</u> on page <u>14</u>.
- <u>Setting Sleep Mode</u> on page <u>15</u>.

- <u>Setting Switching Mode</u> on page <u>15</u>.
- <u>Defining FREEZE Button Operation Mode</u> on page <u>16</u>.
- <u>Setting Ethernet Parameters</u> on page <u>16</u>.
- <u>Defining CEC</u> on page <u>17</u>.
- <u>Configuring TOGGLE Pin Behavior</u> on page <u>17</u>.
- <u>Defining HDBT Range</u> on page <u>17</u>.
- <u>Viewing Device Information</u> on page <u>18</u>.
- Performing a Reset on page 18.

#### **Adjusting Image Parameters**

VP-427X1 enables adjusting the image parameters such as contrast, brightness and so on.

To adjust the image parameters:

- 1. On the front panel press **MENU**. The menu appears.
- 2. Click **Picture** and define the image parameters according to the information in the following table:

| Menu Item  | Function                            |                                                          |  |
|------------|-------------------------------------|----------------------------------------------------------|--|
| Contrast   | Set the co                          | Set the contrast.                                        |  |
| Brightness | Set the br                          | Set the brightness.                                      |  |
| Finetune   | Video                               | Video HUE – Set the color hue.                           |  |
|            |                                     | SATURATION – Set the color saturation.                   |  |
|            |                                     | SHARPNESS – Set the sharpness of the picture.            |  |
|            |                                     | NOISE REDUCTION – Select the noise reduction filter: Off |  |
|            |                                     | (default), Low, Middle or High.                          |  |
| Color      | Set the Red, Green and Blue shades. |                                                          |  |

Image parameters are adjusted.

#### **Selecting an Input Signal**

Select the VP-427X1 input source via the OSD menu.

To set the input source:

- 1. On the front panel press **MENU**. The menu appears.
- 2. Click Input and select the Source: HDBT (default) or HDMI.

An input signal is selected.

#### **Setting Output Parameters**

**VP-427X1** enables setting output parameters such as the size of the image and output resolution via the OSD MENU buttons.

To set the output parameters:

- 1. On the front panel press **MENU**. The menu appears.
- 2. Click **Output** and define the output parameters according to the information in the following table:

| Menu Item  | Function                                                                                                    |                           |                    |                  |
|------------|----------------------------------------------------------------------------------------------------|---------------------------|--------------------|------------------|
| Size       | Set the size of the image: Best Fit (default), Full, Over Scan, Follow In, Under 1, Under 2, Letter Box, Pan Scan. |                           |                    |                  |
| Resolution | Select the output reso                                                                                             | lution (default, Native): |                    |                  |
|            | Native                                                                                                    | 1400x1050 @60Hz           | 2560x1600 @60Hz RB | 1920x1080P @25Hz |
|            | 640x480 @60Hz                                                                                                    | 1440x900 @60Hz            | 720x480P @60Hz     | 1920x1080P @30Hz |
|            | 800x600 @60Hz                                                                                                    | 1600x1200 @60Hz           | 1280x720P @60Hz    | 3840x2160P @24Hz |
|            | 1024x768 @60Hz                                                                                                    | 1680x1050 @60Hz           | 1920x1080P @60Hz   | 3840x2160P @25Hz |
|            | 1280x768 @60Hz                                                                                                    | 1920x1200 @60Hz RB        | 720x576P @50Hz     | 3840x2160P @30Hz |
|            | 1280x800 @60Hz                                                                                                    | 2560x1600 @60Hz RB        | 1280x720P @50Hz    | 3840x2160P @50Hz |
|            | 1280x1024 @60Hz                                                                                                    | 1920x1080 @60Hz           | 1920x1080P @50Hz   | 3840x2160P @60Hz |
|            | 1360x768 @60Hz                                                                                                    | 1280x720 @60Hz            | 1920x1080P @24Hz   |                  |

Image size and output resolution are defined.

#### **Setting Audio Parameters**

VP-427X1 enables defining the audio delay time and output volume.

To set the audio:

- 1. On the front panel press **MENU**. The menu appears.
- 2. Click Audio and define the following:
  - Set the audio delay time (lip sync) to off, 40ms (default),110ms or 150ms.
  - Set the AUDIO OUT output volume (default is 80 = 0dB).

Audio parameters are defined.

#### **Setting OSD Parameters**

**VP-427X1** enables adjusting OSD parameters for your convenience via the OSD MENU buttons.

To set the OSD parameters:

- 1. On the front panel press **MENU**. The menu appears.
- 2. Click **OSD** and define the OSD parameters according to the information in the following table:

| Menu Item    | Function                                                                                                    |
|--------------|----------------------------------------------------------------------------------------------------|
| H-Position   | Set the horizontal position of the OSD.                                                                                                    |
| V-Position   | Set the vertical position of the OSD.                                                                                                    |
| Timer        | Set the timeout period to Off or up to 60 seconds (default 10).                                                                                                    |
| Transparency | Set the OSD background between 100 (transparent) and 0 (opaque).                                                                                                    |
| Display      | Select the information displayed on-screen during operation:<br>Info (default) – the information appears for 10 seconds.<br>On – the information appears constantly.<br>Off – the information does not appear. |

OSD parameters are set.

### Managing EDID via OSD

**VP-427X1** enables managing the EDID via the OSD MENU buttons.

Uploading the EDID

To upload EDID:

- 1. On the front panel press **MENU**. The menu appears.
- 2. Click **EDID Manage** and select the parameters according to the information in the following table:

| Menu Item    | Function                                                                                                    |
|--------------|----------------------------------------------------------------------------------------------------|
| EDID on HDBT | Select one of the following EDID sources and then press enter:                                                                            |
|              | <ul> <li>A built-in EDID file: Def. 1080P, Def.1080P (AUD), Def. 4K (3G), Def. 4K (3G - AUD).</li> </ul>                                  |
|              | The HDMI Output.                                                                                                    |
|              | <ul> <li>An external file (see <u>Uploading EDID from an External File</u><br/>on page <u>14</u>).</li> </ul>                             |
| EDID on HDMI | Select one of the EDID sources and then press enter:                                                                                      |
|              | <ul> <li>A built-in EDID file: Def. 1080P, Def.1080P (AUD), Def. 4K (3G), Def. 4K (3G - AUD), Def. 4K (6G), Def. 4K (6G - AUD)</li> </ul> |
|              | The HDMI Output.                                                                                                    |
|              | <ul> <li>An external file (see <u>Uploading EDID from an External File</u><br/>on page <u>14</u>).</li> </ul>                             |

The selected EDID is sent to the input.

Uploading EDID from an External File

To select the EDID from an external file:

- 1. Save an EDID file via the EDID webpage (see <u>Managing EDID</u> on page <u>31</u>).
- 2. On the front panel press **MENU**. The OSD menu appears.
- 3. Click Advanced and select EDID Manage.
- Select an HDMI input and then select File.
   The external EDID file (as stored via the EDID embedded page) is stored.

An external EDID file is sent to a selected input.

#### **Setting HDCP**

**VP-427X1** enables setting the HDCP on the inputs and on the output via the front panel MENU buttons.

To set the HDCP on the inputs and output:

- 1. On the front panel press **MENU**. The menu appears.
- 2. Click **Advanced** and define the HDCP parameters according to the information in the following table:

| Menu Item      | Function                                                                                                    |
|----------------|----------------------------------------------------------------------------------------------------|
| HDCP On Input  | Set HDCP support on HDBT and HDMI inputs to ON (default) or OFF. Note that:                                                                                                    |
|                | <ol> <li>HDCP must be enabled (ON) to support HDCP encrypted<br/>sources.</li> </ol>                                                                                                    |
|                | <ol> <li>Sources such as Mac computers encrypt their outputs when<br/>detecting that the sink supports HDCP. If the content does not<br/>require HDCP, you can prevent these sources from encrypting<br/>by disabling (OFF) HDCP on the input.</li> </ol> |
| HDCP On Output | Select FOLLOW OUTPUT (default) or FOLLOW INPUT on the HDMI OUT.                                                                                                    |
|                | Select FOLLOW OUTPUT (recommended) for the scaler to match its HDCP output to the HDCP setting of the acceptor to which it is connected.                                                                                                    |
|                | Select FOLLOW INPUT to change its HDCP output setting according<br>to the HDCP of the input (recommended when the output is connected<br>to a splitter/switcher).                                                                                         |

HDCP is set on the input/output.

#### **Setting Sleep Mode**

Auto Sync Off turns off the output after a period of not detecting a valid video signal on the input(s) until a valid input is again detected or any keypad button is pressed.

**VP-427X1** enables configuring the Auto Sync Off delay time when a connected display enters sleep mode.

To set Auto Sync Off:

- 1. On the front panel press MENU. The menu appears.
- 2. Click Advanced and select Auto Sync Off.
- 3. Define Auto Sync Off according to the information in the following table:

| Menu Item     | Function                                                      |
|---------------|---------------------------------------------------------------|
| Off (default) | Leave the outputs active always.                              |
| Fast          | Disable the outputs after ~ 10 seconds of no input detection. |
| Slow          | Disable the outputs after ~ 2 minutes of no input detection.  |
| Immediate     | Disable the outputs immediately.                              |

Sleep mode is defined.

#### **Setting Switching Mode**

**VP-427X1** enables configuring for automatic switching of the input source upon signal loss or when a source is plugged in.

To set the switching mode:

- 1. On the front panel press **MENU**. The menu appears.
- 2. Click Advanced and select Auto Switching.
- 3. Select the switching mode according to the information in the following table:

| Menu Item      | Function                                                                                                    |
|----------------|----------------------------------------------------------------------------------------------------|
| Off            | For manual switching.                                                                                                    |
| Auto Scan      | Scans for a valid input when no signal is found on the selected input.                                                    |
| Last Connected | Automatically switches to the last connected input and reverts to the previously selected input after that input is lost. |

Switching mode is defined.

#### **Defining FREEZE Button Operation Mode**

**VP-427X1** enables defining the function of the FREEZE front panel button (8).

To define the FREEZE button operation mode:

- 1. On the front panel press **MENU**. The menu appears.
- 2. Click Advanced and select Freeze.
- 3. Set freeze mode according to the information in the following table:

| Menu Item     | Function                                    |
|---------------|---------------------------------------------|
| Freeze + Mute | Freeze the image and mute the audio output. |
| Only Mute     | Mute the audio output.                      |
| Only Freeze   | Freeze the image.                           |

When pressed, FREEZE button functions as defined.

#### **Setting Ethernet Parameters**

VP-427X1 enables defining the Ethernet parameters via the MENU front panel buttons.

To set the Ethernet parameters:

- 1. On the front panel press **MENU**. The menu appears.
- 2. Click **Advanced** and define the Ethernet parameters according to the information in the following table:

| Menu Item         | Function                              |
|-------------------|---------------------------------------|
| IP Mode           | Select Static IP (default) or DHCP.   |
| Static IP Address | Enter to change the IP address.       |
| Subnet Mask       | Enter to change the subnet mask.      |
| Default Gateway   | Enter to change the default gateway.  |
| TCP Port          | Enter TCP port # (5000, by default).  |
| UDP Port          | Enter UDP port # (50000, by default). |
| IP                | View the current IP address.          |
| MAC ADDRESS       | View the MAC address.                 |

Network parameters are defined.

#### **Defining CEC**

**VP-427X1** can be configured to automatically send CEC on/off commands to the connected display (default) or to pass CEC commands from the connected source to the connected display.

To set the CEC (Consumer Electronic Control) functionality:

- 1. On the front panel press **MENU**. The menu appears.
- 2. Click Advanced and select Output CEC Bypass.
- 3. Select:
  - Off Automatically send CEC commands to shut down the output display after a timeout period when no input signal is found and to power up the display when the input returns.
  - **On** Pass CEC commands from the source to the display.

CEC functionality is defined.

#### **Configuring TOGGLE Pin Behavior**

**VP-427X1** enables defining the function of the REMOTE pin (13) on the rear panel.

To configure the TOGGLE pin (see Connecting the Remote Control Switches on page 10):

- 1. On the front panel press **MENU**. The menu appears.
- 2. Click Advanced and select Toggle Pin.
- 3. Select the TOGGLE pin configuration:
  - Edge = (toggle on/off).
  - Input Select.
  - GND=Off / Hi=On
  - GND=On / Hi=Off
  - Hi=Off

#### **Defining HDBT Range**

VP-427X1 enables defining the HDBT port range.

To define HDBT extra range:

- 1. On the front panel press **MENU**. The menu appears.
- 2. Click Advanced and select HDBT Extra Range.
- 3. Select:
  - Off 1080p signal extends to 130m.
  - **On** extra range, 1080p signal extends to 180m.

HDBT range is defined.

#### **Viewing Device Information**

Device information includes the selected source, the input and output resolutions, and the software version.

To view the information:

- 1. On the front panel press **MENU**. The menu appears.
- 2. Click INFO and view the input resolution, output resolution and software version.

Information is displayed.

#### **Performing a Reset**

**VP-427X1** enables performing either a soft reset or a full reset via the front panel MENU buttons.

To reset the device:

- 1. On the front panel press MENU. The menu appears.
- Click Factory and select either Reset (full reset) or a Soft Reset (reset device information excluding Ethernet parameters), then click Yes.
   Wait for completion of factory reset (resolution is set to Native).

Device is reset.

### **Operating via Ethernet**

You can connect to VP-427X1 via Ethernet using either of the following methods:

- Directly to the PC using a crossover cable (see <u>Connecting Ethernet Port Directly to a</u> <u>PC</u> on page <u>18</u>).
- Via a network hub, switch, or router, using a straight-through cable (see <u>Connecting</u> <u>Ethernet Port via a Network Hub</u> on page <u>20</u>).

**Note**: If you want to connect via a router and your IT system is based on IPv6, speak to your IT department for specific installation instructions.

#### **Connecting Ethernet Port Directly to a PC**

You can connect the Ethernet port of **VP-427X1** directly to the Ethernet port on your PC using a crossover cable with RJ-45 connectors.

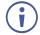

This type of connection is recommended for identifying **VP-427X1** with the factory configured default IP address.

After connecting VP-427X1 to the Ethernet port, configure your PC as follows:

- 1. Click Start > Control Panel > Network and Sharing Center.
- 2. Click Change Adapter Settings.

3. Highlight the network adapter you want to use to connect to the device and click **Change** settings of this connection.

The Local Area Connection Properties window for the selected network adapter appears as shown in <u>Figure 6</u>.

| Local Area Connection Properties  Networking Sharing  Connect using:                                                                                                    |  |  |  |  |
|----------------------------------------------------------------------------------------------------|--|--|--|--|
| Intel(R) 82579V Gigabit Network Connection Configure This connection uses the following items:                                                                           |  |  |  |  |
|                                                                                                    |  |  |  |  |
| Instal Uninstall Properties Description TCP/IP version 6. The latest version of the internet protocol that provides communication across diverse interconnected networks |  |  |  |  |
| OK Cancel                                                                                                    |  |  |  |  |

Figure 6: Local Area Connection Properties Window

- 4. Highlight either Internet Protocol Version 6 (TCP/IPv6) or Internet Protocol Version 4 (TCP/IPv4) depending on the requirements of your IT system.
- 5. Click Properties.

The Internet Protocol Properties window relevant to your IT system appears as shown in Figure 7 or Figure 8.

| ternet Protocol Version 4 (TCP/IPv4) Properties |                                                                                                    |  |  |  |  |
|-------------------------------------------------|----------------------------------------------------------------------------------------------------|--|--|--|--|
| General Alternate Configuration                 | General Alternate Configuration                                                                                                    |  |  |  |  |
|                                                 | You can get IP settings assigned automatically if your network supports<br>this capability. Otherwise, you need to ask your network administrator<br>for the appropriate IP settings. |  |  |  |  |
| Obtain an IP address automatical                | ly.                                                                                                    |  |  |  |  |
| O Use the following IP address:                 |                                                                                                    |  |  |  |  |
| IP address:                                     | · · · · · · · · · ·                                                                                                    |  |  |  |  |
| Subnet mask:                                    |                                                                                                    |  |  |  |  |
| Default gateway:                                |                                                                                                    |  |  |  |  |
| Obtain DNS server address autor                 | matically                                                                                                    |  |  |  |  |
| Ostain bits server data as data                 |                                                                                                    |  |  |  |  |
| Preferred DNS server:                           | · · ·                                                                                                    |  |  |  |  |
| Alternate DNS server:                           | • • •                                                                                                    |  |  |  |  |
| Validate settings upon exit                     |                                                                                                    |  |  |  |  |
|                                                 | OK Cancel                                                                                                    |  |  |  |  |

Figure 7: Internet Protocol Version 4 Properties Window

| Internet Protocol Version 6 (TCP/IP                                                                                                    | ю́) Properties | ? <b>×</b> |  |  |  |
|----------------------------------------------------------------------------------------------------|----------------|------------|--|--|--|
| General                                                                                                    |                |            |  |  |  |
| You can get IPv6 settings assigned automatically if your network supports this capability.<br>Otherwise, you need to ask your network administrator for the appropriate IPv6 settings. |                |            |  |  |  |
| Obtain an IPv6 address autom                                                                                                    | atically       |            |  |  |  |
| — Use the following IPv6 address                                                                                                    | :              |            |  |  |  |
| IPv6 address:                                                                                                    |                |            |  |  |  |
| Subnet prefix length:                                                                                                    |                |            |  |  |  |
| Default gateway:                                                                                                    |                |            |  |  |  |
| Obtain DNS server address au                                                                                                    | tomatically    |            |  |  |  |
| Ouse the following DNS server a                                                                                                    | addresses:     |            |  |  |  |
| Preferred DNS server:                                                                                                    |                |            |  |  |  |
| Alternate DNS server:                                                                                                    |                |            |  |  |  |
| Validate settings upon exit                                                                                                    | Adva           | anced      |  |  |  |
| L                                                                                                    | ОК             | Cancel     |  |  |  |

Figure 8: Internet Protocol Version 6 Properties Window

 Select Use the following IP Address for static IP addressing and fill in the details as shown in <u>Figure 9</u>.

For TCP/IPv4 you can use any IP address in the range 192.168.1.1 to 192.168.1.255 (excluding 192.168.1.39) that is provided by your IT department.

| Internet Protocol Version 4 (TCP/IPv4) Properties                                                                                                    |                     |  |  |  |  |
|----------------------------------------------------------------------------------------------------|---------------------|--|--|--|--|
| General                                                                                                    |                     |  |  |  |  |
| You can get IP settings assigned automatically if your network supports<br>this capability. Otherwise, you need to ask your network administrator<br>for the appropriate IP settings. |                     |  |  |  |  |
| Obtain an IP address automatical                                                                                                    | y                   |  |  |  |  |
| • Use the following IP address:                                                                                                    |                     |  |  |  |  |
| IP address:                                                                                                    | 192.168.1.2         |  |  |  |  |
| Subnet mask:                                                                                                    | 255 . 255 . 255 . 0 |  |  |  |  |
| Default gateway:                                                                                                    | 1                   |  |  |  |  |
| Obtain DNS server address autom                                                                                                    | natically           |  |  |  |  |
| • Use the following DNS server add                                                                                                    | resses:             |  |  |  |  |
| Preferred DNS server:                                                                                                    |                     |  |  |  |  |
| Alternate DNS server:                                                                                                    | • • •               |  |  |  |  |
| Validate settings upon exit                                                                                                    | Advanced            |  |  |  |  |
|                                                                                                    | OK Cancel           |  |  |  |  |

Figure 9: Internet Protocol Properties Window

- 7. Click **OK**.
- 8. Click Close.

#### **Connecting Ethernet Port via a Network Hub or Switch**

You can connect the Ethernet port of **VP-427X1** to the Ethernet port on a network hub or using a straight-through cable with RJ-45 connectors.

#### **Configuring Ethernet Port**

You can set the Ethernet parameters via the embedded Web pages.

# **Using Embedded Web Pages**

**VP-427X1** can be operated remotely using the embedded Web pages. The Web pages are accessed using a Web browser and an Ethernet connection.

Before attempting to connect:

- Perform the procedures in Operating via Ethernet on page <u>18</u>.
- Ensure that your browser is supported.

The following operating systems and Web browsers are supported:

| Operating Systems | Browser |  |
|-------------------|---------|--|
|                   | IE      |  |
| Windows 7         | Firefox |  |
|                   | Chrome  |  |
|                   | Safari  |  |
|                   | IE      |  |
| Windows 10        | Edge    |  |
|                   | Firefox |  |
|                   | Chrome  |  |
| Мас               | Safari  |  |
| iOS               | Safari  |  |
| Android           | N/A     |  |

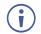

Some features might not be supported by some mobile device operating systems.

VP-427X1 enables performing the following:

- Loading and Saving Configurations on page 23.
- Entering Standby Mode on page 23.
- Configuring Video Input Settings on page 24.
- <u>Selecting an Input</u> on page <u>25</u>.
- Freezing or Blanking the Video Output Signal on page 25.
- Adjusting the Output Volume on page 25.
- <u>Upgrading the Firmware</u> on page <u>27</u>.
- <u>Configuring Network Settings</u> on page <u>28</u>.
- <u>Performing Device Soft Factory Reset</u> on page <u>29</u>.
- <u>Configuring Video Output Settings</u> on page <u>29</u>.
- <u>Configuring HDCP per Input/Output</u> on page <u>30</u>.
- <u>Managing EDID</u> on page <u>31</u>.
- Adjusting the Audio Delay and Volume on page 33.

- Configuring Automatic Switching Settings on page 34.
- Defining CEC Functionality on page 35.
- Controlling VP-427X1 via the RS-232 Terminal Block Connectors on page 36.
- <u>Managing Authentication</u> on page <u>44</u>.
- <u>Viewing About Page</u> on page <u>46</u>.

#### To browse the VP-427X1 web pages:

- 1. Open your Internet browser.
- 2. Type the IP address of the device in the Address bar of your browser. For example, the default IP address:

🖉 http://192.168.1.39

The Controller application page appears.

| Kramer VP-427X1                                                                      | Controller                                                        | <mark>۵</mark>       |
|--------------------------------------------------------------------------------------|-------------------------------------------------------------------|----------------------|
| Input Select Device Settings Output Settings HDCP                                    | Video Switching<br>Blank Freeze<br>Input<br>1 HDBT<br>No Signal @ | Volume<br>Audio<br>® |
| EDID<br>Audio<br>Advanced                                                            | 2 HDMI<br>No Signal                                               |                      |
| RS-232<br>Authentication<br>About                                                    |                                                                   |                      |
|                                                                                      |                                                                   |                      |
| Model: VP-427X1<br>FW version: V1.04<br>IP: 192.168.1.39<br>Settings:<br>Upload Save |                                                                   |                      |

Figure 10: Controller Application Page with Navigation List on Left

3. Click the tabs on the left side of the screen to access the relevant web page.

## **Loading and Saving Configurations**

VP-427X1 enables you to save a configuration to recall it in the future.

#### **Saving a Configuration**

To save the current configuration:

- 1. Configure the device as required.
- In the Navigation pane, click Save.
   The file is automatically saved in the Downloads folder (or another designated folder).

The current configuration is saved.

### Loading a Configuration

To load a configuration:

- In the navigation pane click **Upload**. An Explorer window opens.
- 2. Select the required file and click **Open**.

The device is configured according to the saved preset.

## **Entering Standby Mode**

**VP-427X1** features a power saving standby mode that shuts down its outputs without having to power off the unit.

To toggle between standby mode and normal operation:

• Click the power icon on the right-hand side of the web pages header. When in standby mode, the icon displays a gray background:

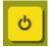

Figure 11: VP-427X1 Standby Mode

## **Configuring Video Input Settings**

VP-427X1 enables you to individually configure settings for each of the video inputs.

To configure video input settings:

 Click Input Select on the Navigation List. The Input Select page appears (<u>Figure 10</u>).

| Vide      | Video Switching |                           |        |  | Volume |             |
|-----------|-----------------|---------------------------|--------|--|--------|-------------|
|           | Input           | Blank                     | Freeze |  |        | Audio<br>80 |
|           | 1               | HDBT<br>No Signal         | ø      |  |        |             |
|           | 2               | HD <b>MI</b><br>No Signal |        |  |        | н           |
|           |                 |                           |        |  |        |             |
|           |                 |                           |        |  |        | •           |
|           |                 |                           |        |  |        |             |
|           |                 |                           |        |  |        |             |
| $\square$ |                 |                           |        |  |        |             |

Figure 12: Web Pages - Input Select Page

2. In the Video Switching area, click the edit icon on the right side of the relevant video input.

The settings window appears for the selected input.

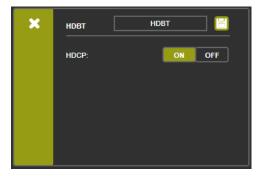

Figure 13: Setting Window for HDBT

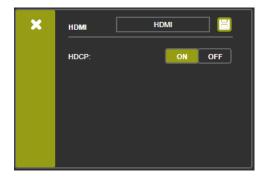

Figure 14: Setting Window for HDMI

- 3. If required, enter a new name, and click the save icon to change the name of the input that appears in the web pages.
- 4. Click **ON/OFF** to enable/disable the HDCP decryption on the selected input.

If HDCP is disabled on an input, an HDCP encrypted source will not pass through the unit.

Inputs are configured.

i

### **Selecting an Input**

To select an input to be switched to the output using the web pages:

- Click Input Select on the Navigation List. The Input Select page appears (Figure 10).
- 2. In the Video Switching area, click the required input button. The input button turns green

The selected input is switched to the output.

## **Freezing or Blanking the Video Output Signal**

To freeze or clear the video output, do one of the following:

- Click Input Select on the Navigation List. The Input Select page appears (<u>Figure 10</u>).
- 2. In the Video Switching area, click one of the following:
  - Freezes the currently displayed video frame.

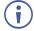

To define what happens when you press the Freeze button, see <u>Defining FREEZE Button Operation Mode</u> on page <u>16</u>.

- Blanks the video output from the display; the display goes blank.

Output video signal is frozen/blanked.

## **Adjusting the Output Volume**

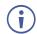

The analog audio output volume can also be adjusted from the Audio web page.

To adjust the output volume:

- Click Input Select on the Navigation List. The Input Select page appears (Figure 10).
- 2. Use the slider controls in the Volume area of the web page to change the volume or enter the value in the text box above the slider.
- 3. Click do mute the output.

Audio output volume is adjusted.

## **Viewing Device Details**

1. Click **Device Settings** on the Navigation List. The Device Settings page appears.

| evice Settings     |                                    |
|--------------------|------------------------------------|
| Model:             | VP-427X1                           |
| Device Name:       | Kramer-427X1                       |
| Serial Number:     | 12345678123456                     |
| MAC Address:       | 00-1D-56-06-B0-DF                  |
| Firmware Version:  | V1.04                              |
| Firmware Update:   | Choose File No file chosen Upgrade |
| IP Address:        |                                    |
| DHCP On            |                                    |
|                    | 192. 168. 1 . 39                   |
| Static IP Address: | 192.168.1.39                       |
| GateWay:           | 192.168.0.1                        |
| Subnet:            | 255, 255, 0, 0                     |
| UDP Port:          | 50000                              |
| TCP Port:          | 5000                               |
|                    | Set Changes                        |
| Soft Factory Reset |                                    |

Figure 15: The Device Settings Page

2. Under Device Settings, view device details: Model, Device Name, Serial Number, MAC Address and Firmware Version.

Device details are viewed.

### **Upgrading the Firmware**

To upgrade VP-427X1 firmware:

- Click **Device Settings** on the Navigation List. The Device Settings page appears (see Figure 15).
- 2. Under Firmware Update, click **Choose File**. A file browser appears.
- Open the required upgrade file.
   The file name appears on the web page.
- 4. Click **Upgrade**. a confirmation window appears.
- 5. Click **OK**. The new firmware is uploaded:

File upload finished.

Please wait system restart and update process....

#### Waiting

Figure 16: Device Settings Page - New Firmware Uploaded

6. Once the file is uploaded follow the instructions on the web page: The new firmware is uploaded:

File upload finished.

Please wait system restart and update process....

Update OK Please re-link the webpage and refresh it

Figure 17: Device Settings Page – New Firmware File Uploading Complete

- 7. Re-enter the IP address and refresh the web page.
- 8. Make sure that the new version appears on the lower left side of the web page.

| VP-427X1     |
|--------------|
| V1.04        |
| 192.168.1.39 |
|              |
| Save         |
|              |

Figure 18: Current Firmware Information Display

Firmware upgrade is complete.

## **Configuring Network Settings**

**VP-427X1** enables you to use DHCP mode or to turn DHCP mode off and change Network settings.

To configure Network settings:

- Click Device Settings on the Navigation List. The Device Settings page appears (see Figure 15).
- 2. Change Network settings as required:
  - a. In static mode (DHCP On is unchecked), change static Network settings as required:
    - For example, change the IP address.

| DHCP On            |                 |             |
|--------------------|-----------------|-------------|
| IP Address:        | 192. 168. 1. 39 |             |
| Static IP Address: | 192.168.1.38    |             |
| GateWay:           | 192.168.0.1     |             |
| Subnet:            | 255.255.0.0     |             |
| UDP Port:          | 50000           |             |
| TCP Port:          | 5000            |             |
|                    |                 | Set Changes |

Figure 19: Changing the IP Address

- · Click Set Changes. A confirmation message appears.
- b. To select to work in DHCP mode instead of with static parameters, select the DHCP
   On check box and click Set changes. A confirmation message appears.
- 3. Click **OK** to confirm the change.

The current web page session is disconnected. To access the web pages, reload with the new setting.

Network settings are configured.

## **Performing Device Soft Factory Reset**

**VP-427X1** enables you to reset to factory default settings, with or without resetting the IP parameters.

To perform soft factory reset:

- Click Device Settings on the Navigation List. The Device Settings page appears (see Figure 15).
- Click Soft Factory Reset to restart the unit. IP address values and User/Password settings do not return to their factory default parameters.

The device resets.

 $(\mathbf{i})$ 

For full factory reset, see <u>Performing a Reset</u> on page <u>18</u>.

## **Configuring Video Output Settings**

**VP-427X1** enables you to configure settings for the video that is passed through the HDBT and HDMI outputs.

To configure video output settings:

1. Click **Output Settings** on the Navigation List. The Output Settings page appears.

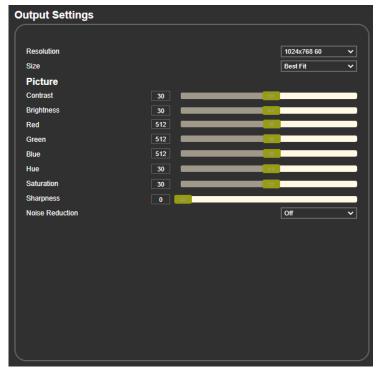

Figure 20: The Output Settings Page

2. Open the Resolution drop-down box and select the required output resolution or select one of the following:

- Native sets the output resolution to match the native resolution of the connected device.
- 3. Open the Size drop-down box and select the video size on the display: Over Scan, Full, Best Fit, Pan Scan, Letter Box, Under 2, Under 1 and Follow In.
- 4. In the Picture area, use the slider controls to adjust the display picture quality.
- 5. Open the Noise Reduction drop-down box and select the level of noise reduction or select Off.

Output settings are defined.

## **Configuring HDCP per Input/Output**

VP-427X1 enables you to configure HDCP individually for each input/output.

To configure HDCP:

1. Click **HDCP** on the Navigation List. The HDCP page appears.

| HDCP      |       |        |
|-----------|-------|--------|
| On Output |       |        |
| Output    | Input | Output |
|           |       |        |
| On Input  |       |        |
| 01.HDBT   | ON    | OFF    |
| 02.HDMI   | ON    | OFF    |
|           |       |        |
|           |       |        |
|           |       |        |
|           |       |        |

Figure 21: The HDCP Page

- 2. In the On Output area, click one of the following:
  - Input signal is outputted with HDCP encryption when the input includes HDCP encryption.
  - Output signal is always outputted with HDCP encryption when the output acceptor supports it (even if the input does not include encryption).
- 3. In the On Input area, click **ON** or **OFF** for each of the inputs to turn on or off the HDCP encryption for that input.

HDCP settings are defined.

## **Managing EDID**

**VP-427X1** enables you to individually configure and manage EDID settings for each of the inputs.

To Copy EDID:

1. Click **EDID** on the Navigation List. The EDID page appears.

| EDID        |            |         |
|-------------|------------|---------|
| Read from:  | с          | opy to: |
| Output:     |            | Inputs  |
| HDMI Out    |            | НОВТ    |
| Default:    |            | номі    |
| 1080p       |            |         |
| 1080p(Aud)  |            |         |
| 4k2k3G      | Carrie     |         |
| 4k2k3G(Aud) | Сору       |         |
| 4k2k6G      | NONE       |         |
| 4k2k6G(Aud) | to<br>Nove |         |
| Browse      | NONE       |         |
|             |            |         |
|             |            |         |
|             |            |         |
|             |            |         |
|             |            |         |
|             |            |         |
|             |            |         |
|             |            |         |
|             |            |         |

Figure 22: The EDID Page

2. Under Read from, click the required EDID source or click **Browse** to use an EDID configuration File.

 Under Copy to, click the inputs to copy the selected EDID to. The Copy button is enabled.

| EDID                  |                                         |                                                                  |             |
|-----------------------|-----------------------------------------|------------------------------------------------------------------|-------------|
| Read from:            | Copy to:                                |                                                                  |             |
| Output:<br>HDMI Out   | Name:<br>Resolution:<br>Audio Channels: | VP-427X1<br>1920X1080P60.0<br>2channels                          | Inputs HDBT |
| Default:<br>1080p     | Deep Color:<br>3D:<br>4K2K:<br>HDR:     | Not Supported<br>Not Supported<br>Not Supported<br>Not Supported | HDMI        |
| 1080p(Aud)<br>4k2k3G  |                                         |                                                                  |             |
| 4k2k3G(Aud)<br>4k2k6G | •                                       | Сору<br>1080р                                                    |             |
| 4k2k6G(Aud)           |                                         | to<br>HDBT                                                       |             |
| Browse                |                                         |                                                                  |             |
|                       |                                         |                                                                  |             |
|                       |                                         |                                                                  |             |
|                       |                                         |                                                                  |             |
|                       |                                         |                                                                  |             |

Figure 23: Selecting the EDID and Inputs

4. Click **Copy**.

The selected EDID is copied to the selected inputs and the Copy EDID Results message appears.

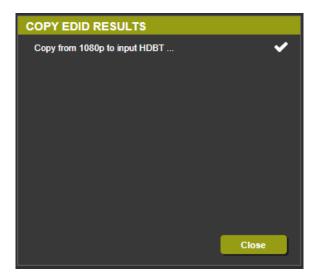

Figure 24: The EDID Page – The Copy EDID Results

5. Click Close.

EDID is copied.

## **Adjusting the Audio Delay and Volume**

**VP-427X1** enables you to define the audio delay value (for lip-sync adjustment) and to set the analog audio volume.

To adjust the audio settings:

 Click Audio on the Navigation List. The Audio page appears.

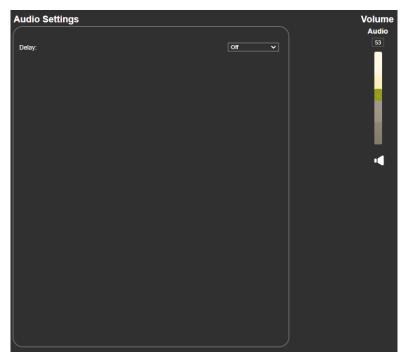

Figure 25: The Audio Settings Page

- 2. For Delay, select a time value in milliseconds.
- 3. Use the slider controls or enter a number from 0 to 100 in the field to adjust the volume of the analog audio output.

Audio settings are defined.

## **Configuring Automatic Switching Settings**

To configure automatic switching settings:

1. Click **Advanced** on the Navigation List. The Advanced page appears.

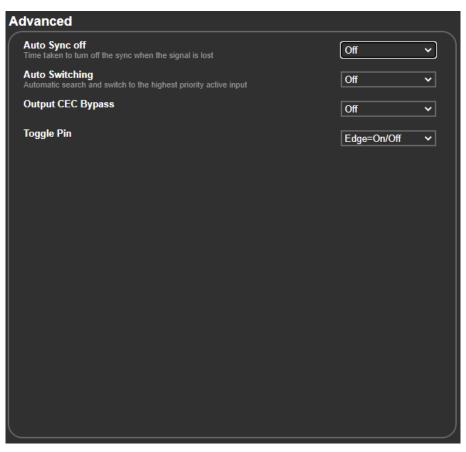

Figure 26: The Advanced Page

- 2. Define Auto Sync Off:
  - Off disable the Auto Sync Off feature.
  - Fast shuts down after about 10 seconds.
  - Slow shuts down after about 2 minutes.
  - Immediate shuts down immediately.
- 3. Define Auto Switching:
  - Off Disable auto switching.
  - Auto Scan set auto-scanning.
  - Last connected when detecting that a source is connected to an input (which previously had no signal), automatically switch to that input.

Auto Switching is defined.

# **Defining CEC Functionality**

Define whether the unit automatically sends CEC on/off commands to the display (default) or whether it passes CEC commands from the source to the display (see <u>Defining CEC</u> on page <u>17</u>).

To define the CEC behavior:

- Click Advanced on the Navigation List. The Advanced page appears.
- 2. Define Output CEC Bypass from the drop-down box:
  - Off Automatically send CEC commands to shut down the output display after a timeout period when no input signal is found and to power up the display when the input returns.
  - On Pass CEC commands from the source to the display.

CEC functionality is defined.

## **Defining the TOGGLE Pin Behavior**

**VP-427X1** enables defining the function of the REMOTE pin (15) on the rear panel.

To configure the TOGGLE pin (see Connecting the Remote Control Switches on page 10):

- 1. Click **Advanced** on the Navigation List. The Advanced page appears.
- 2. Select the TOGGLE pin configuration from the drop-down box:
  - Edge = (toggle on/off).
  - Input Select.
  - GND=Off / Hi=On
  - GND=On / Hi=Off
  - Hi=Off
  - Hi=On
  - GND=Off
  - GND=On

TOGGLE pin button is defined.

# Controlling VP-427X1 via the RS-232 Terminal Block Connectors

Configure the **VP-427X1** RS-232 port to control the device, control an external device, or for tunneling of RS-232 commands via HDBT or via the Ethernet.

Use the RS-232 CONTROL port (12) to perform the following actions:

- Controlling VP-427X1 via the RS-232 Port on page 37.
- <u>Controlling an External Device Via the RS-232 Port</u> on page <u>38</u>.
- <u>Controlling an RS-232 External Device Via Local Ethernet Tunneling</u> on page <u>40</u>.
- <u>Controlling an RS-232 External Device Via HDBT Tunneling</u> on page <u>41</u>.
- <u>Controlling VP-427X1 Via HDBT Tunneling</u> on page <u>42</u>.
- <u>Controlling an External Device Via HDBT Ethernet Tunneling</u> on page <u>43</u>.

### Controlling VP-427X1 via the RS-232 Port

Connect the RS-232 port to a system controller to control the VP-427X1.

To control VP-427X1 via RS-232:

 Connect a controlling system to the RS-232 port (see <u>Connecting to VP-427X1 via RS-232</u> on page <u>8</u>).

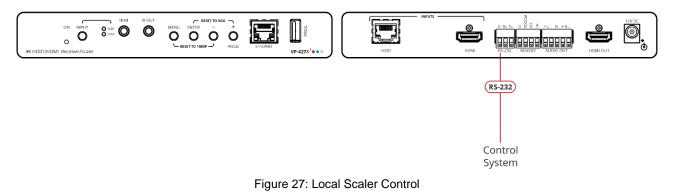

- 2. Click **RS-232** on the Navigation List. The RS-232 page appears.
- 3. Set "Use RS-232 Port for control of" drop-down box to Scaler (local).

| R | 5-232              |              |           |               |   |            |            |     |  |
|---|--------------------|--------------|-----------|---------------|---|------------|------------|-----|--|
|   | Use RS-232 Port fo | r control of |           | Scaler(local) |   | ~          |            |     |  |
|   | RS-232 contro      | ol of Extern | al Device | e             |   |            |            |     |  |
|   | RS-232 Confi       | guration     |           |               |   |            |            |     |  |
|   | Baud Rate :        | 9600         | ~         |               |   |            |            |     |  |
|   | Data Bits :        | 8            | ~         |               |   |            |            |     |  |
|   | Parity :           | None         | ~         |               |   |            |            |     |  |
|   | Stop Bits :        | 1            | ~         |               |   |            |            |     |  |
|   | Port :             | 5100         |           | ort Set       |   |            |            |     |  |
|   | External Devi      | ice comman   | ds confi  | guration      |   |            |            |     |  |
|   | Command            | Description  | ı         | Trigger       |   | Delay(sec) | Hex Enable |     |  |
|   |                    |              |           | 5V On         | ~ | 30         |            | Add |  |
| - |                    |              |           |               |   |            |            |     |  |
|   |                    |              |           |               |   |            |            |     |  |
|   |                    |              |           |               |   |            |            |     |  |
|   |                    |              |           |               |   |            |            |     |  |
|   |                    |              |           |               |   |            |            |     |  |
| J |                    |              |           |               |   |            |            |     |  |

Figure 28: RS-232 Page - Controlling the VP-427X1

RS-232 port is used to control the VP-427X1.

### **Controlling an External Device Via the RS-232 Port**

Control any external device (for example, the connected display) via RS-232 commands triggered by VP-427X1.

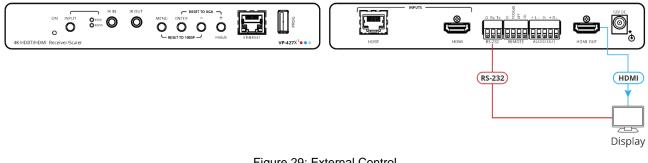

Figure 29: External Control

To control an external device via RS-232 port:

- 1. Click **RS-232** on the Navigation List. The RS-232 page appears.
- 2. Set "Use RS-232 Port for control of" drop-down box to External Control.

| RS | -232                              |              |          |                  |   |            |            |     |    |
|----|-----------------------------------|--------------|----------|------------------|---|------------|------------|-----|----|
| (  | Use RS-232 Port for               | r control of |          | External Control |   | ~          |            |     |    |
|    | RS-232 control of External Device |              |          | <b>;</b>         |   |            |            |     |    |
|    | RS-232 Config                     | guration     |          |                  |   |            |            |     |    |
| 1  | Baud Rate :                       | 9600         | ~        |                  |   |            |            |     |    |
| 1  | Data Bits :                       | 8            | ~        |                  |   |            |            |     |    |
| 1  | Parity :                          | None         | ~        |                  |   |            |            |     |    |
|    | Stop Bits :                       | 1            | ~        |                  |   |            |            |     |    |
| 1  | Port :                            | 5100         | P        | ort Set          |   |            |            |     |    |
|    | External Devi                     | ce command   | ls confi | guration         |   |            |            |     |    |
| (  | Command                           | Description  |          | Trigger          |   | Delay(sec) | Hex Enable |     |    |
|    |                                   |              |          | 5V On            | ~ | 30         |            | Add |    |
|    |                                   |              |          |                  |   |            |            |     |    |
|    |                                   |              |          |                  |   |            |            |     |    |
|    |                                   |              |          |                  |   |            |            |     |    |
|    |                                   |              |          |                  |   |            |            |     |    |
|    |                                   |              |          |                  |   |            |            |     |    |
|    |                                   |              |          |                  |   |            |            |     |    |
|    |                                   |              |          |                  |   |            |            |     | Γ. |

Figure 30: RS-232 Page - Controlling an External Device

3. Set RS-232 Configuration parameters to enable communication with the display that is connected to the acceptor (or any other device with an RS-232 port).

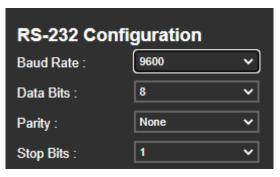

Figure 31: RS-232 Device Configuration Parameters

- 4. Configure the external device commands as follows:
  - Enter a device command (for example, turn POWER OFF).
  - Enter the command description (for example, Turn Display Off).
  - Select a trigger from the drop-down box to carry out the command (5V On, 5V Off, Sync/Clock, No Sync/No Clock).
  - Enter a delay time, if required.
  - Check Hex for Hex command format, if required.
  - Check Enable to enable the command.

| External Device | commands config | uration            |            |            |     |
|-----------------|-----------------|--------------------|------------|------------|-----|
| Command         | Description     | Trigger            | Delay(sec) | Hex Enable |     |
| POWER OFF       | Tum display off | No Sync/No Clock 🗸 | 30         |            | Add |

Figure 32: RS-232 Page – Creating a Command

5. Click Add.

| External Devic | e commands con   | figuration       |   |            |     |          |             |
|----------------|------------------|------------------|---|------------|-----|----------|-------------|
| Command        | Description      | Trigger          |   | Delay(sec) | Hex | Enable   |             |
|                |                  | 5V On            | ~ | 30         |     |          | Add         |
|                |                  |                  |   |            |     |          |             |
| POWER OFF      | Turn display off | No Sync/No Clock | ~ | 30         |     | <b>Z</b> | Delete Test |

Figure 33: RS-232 Page – Command Added

- 6. You can:
  - Click **Delete** to delete the command.
  - Click **Test** to test the command.
  - Change any of the command configurations.
  - Enable or disable the command.

Commands are sent to the display via VP-427X1 RS-232 port.

# Controlling an RS-232 External Device Via Local Ethernet Tunneling

Control any external device (for example, the connected display) using RS-232 commands tunneled via **VP-427X1**'s Ethernet port.

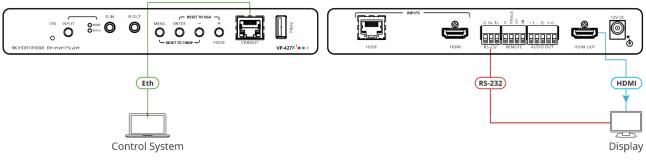

Figure 34: Local Ethernet Tunneling

RS-232 commands can be tunneled from the **VP-427X1** Ethernet port to the RS-232 port that is connected to the external device.

To control an external device via local Ethernet Tunneling:

- 1. Click **RS-232** on the Navigation List. The RS-232 page appears.
- 2. Set "Use RS-232 Port for control of" drop-down box to Ethernet Tunneling (Local).

| RS-232          |                                   |         |           |         |            |            |     |
|-----------------|-----------------------------------|---------|-----------|---------|------------|------------|-----|
| Use RS-232 Port | Use RS-232 Port for control of    |         |           | (local) | ~          |            |     |
| RS-232 con      | RS-232 control of External Device |         |           |         |            |            |     |
| RS-232 Con      | figuration                        |         |           |         |            |            |     |
| Baud Rate :     | 9600                              | ~       |           |         |            |            |     |
| Data Bits :     | 8                                 | ~       |           |         |            |            |     |
| Parity :        | None                              | ~       |           |         |            |            |     |
| Stop Bits :     | 1                                 | ~       |           |         |            |            |     |
| Port :          | 5100                              |         | Port Set  |         |            |            |     |
| External De     | vice command                      | s confi | iguration |         |            |            |     |
| Command         | Description                       |         | Trigger   |         | Delay(sec) | Hex Enable |     |
|                 |                                   |         | 5V On     | ~       | 30         |            | Add |
|                 |                                   |         |           |         |            |            |     |
|                 |                                   |         |           |         |            |            |     |
|                 |                                   |         |           |         |            |            |     |
|                 |                                   |         |           |         |            |            |     |
|                 |                                   |         |           |         |            |            |     |
|                 |                                   |         |           |         |            |            |     |
|                 |                                   |         |           |         |            |            |     |

Figure 35: RS-232 Page – Controlling an External Device via Local Ethernet Tunneling

3. Set RS-232 Configuration parameters to enable communication with the display that is connected to the acceptor (or any other device with an RS-232 port), see Figure 31.

- 4. Set the tunneling port number (5100, by-default) and click **Port Set**.
- 5. Send the display RS-232 commands via Ethernet tunneling.

Commands are sent to the display via Ethernet tunneling.

### **Controlling an RS-232 External Device Via HDBT Tunneling**

Control any external device (for example, the connected display) using an RS-232 controller connected to the transmitter wired to the HDBT input. RS-232 commands are sent from the control system to the transmitter and tunneled via HDBT to the **VP-427X1** and fed to the RS-232 device connected to **VP-427X1**.

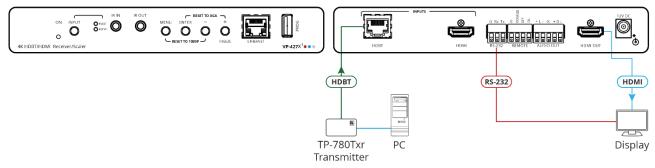

Figure 36: External Device Control via HDBT Tunneling

To control an external device via HDBT Tunneling to the RS-232 port:

- 1. Click **RS-232** on the Navigation List. The RS-232 page appears.
- 2. Set "Use RS-232 Port for control of" drop-down box to Tunneling (HDBT).

| R | 5-232                             |             |            |                 |   |            |            |     |  |
|---|-----------------------------------|-------------|------------|-----------------|---|------------|------------|-----|--|
|   | Use RS-232 Port for control of    |             |            | Tunneling(HDBT) |   | ~          |            |     |  |
|   | RS-232 control of External Device |             |            |                 |   |            |            |     |  |
|   | RS-232 Confi                      | iguration   |            |                 |   |            |            |     |  |
|   | Baud Rate :                       | 9600        | ~          |                 |   |            |            |     |  |
|   | Data Bits :                       | 8           | ~          |                 |   |            |            |     |  |
|   | Parity :                          | None        | ~          |                 |   |            |            |     |  |
|   | Stop Bits :                       | 1           | ~          |                 |   |            |            |     |  |
|   | Port :                            | 5100        | Po         | ort Set         |   |            |            |     |  |
|   | External Dev                      | ice commar  | ids config | guration        |   |            |            |     |  |
|   | Command                           | Description | n          | Trigger         |   | Delay(sec) | Hex Enable |     |  |
|   |                                   |             |            | 5V On           | ~ | 30         | ] • • [    | Add |  |
|   |                                   |             |            |                 |   |            |            |     |  |
|   |                                   |             |            |                 |   |            |            |     |  |
|   |                                   |             |            |                 |   |            |            |     |  |
|   |                                   |             |            |                 |   |            |            |     |  |
|   |                                   |             |            |                 |   |            |            |     |  |
|   |                                   |             |            |                 |   |            |            |     |  |

Figure 37: RS-232 Page – Controlling an External Device via HDBT Tunneling

3. Send the display RS-232 commands via HDBT tunneling.

Commands are sent to the display via HDBT tunneling.

# **Controlling VP-427X1 Via HDBT Tunneling**

Control **VP-427X1** using an RS-232 control system connected to the transmitter on the HDBT input. RS-232 commands are sent from the control system connected to the transmitter and tunneled via HDBT to **VP-427X1** to control it.

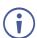

In this case, RS-232 terminal block connector is not operational.

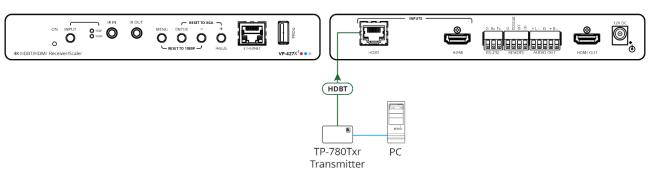

Figure 38: VP-427X1 Control via HDBT Tunneling

To control VP-427X1 via HDBT Tunneling to the RS-232 port:

- 1. Click **RS-232** on the Navigation List. The RS-232 page appears.
- 2. Set "Use RS-232 Port for control of" drop-down box to Scaler (HDBT).

| F |             | rt for control of | nal Devi | Scaler(HDBT) |   | •          |            |     |
|---|-------------|-------------------|----------|--------------|---|------------|------------|-----|
|   |             | ntrol of Exter    | nal Devi | ce           |   |            |            |     |
| F |             |                   |          |              |   |            |            |     |
|   | KS-232 CO   | nfiguration       |          |              |   |            |            |     |
| В | Baud Rate : | 9600              | ~        |              |   |            |            |     |
| D | )ata Bits : | 8                 | ~        |              |   |            |            |     |
| Р | Parity :    | None              | ~        |              |   |            |            |     |
| S | Stop Bits : | 1                 | ~        |              |   |            |            |     |
| Р | Port :      | 5100              |          | Port Set     |   |            |            |     |
| E | External De | evice comma       | ands cor | nfiguration  |   |            |            |     |
| С | Command     | Descript          | ion      | Trigger      | I | Delay(sec) | Hex Enable |     |
|   |             |                   |          | 5V On        | ~ | 30         |            | Add |

Figure 39: RS-232 Page – Controlling an External Device via HDBT Tunneling

3. Send the display RS-232 commands via HDBT tunneling.

Commands are sent to **VP-427X1** via HDBT tunneling.

## **Controlling an External Device Via HDBT Ethernet Tunneling**

Control any external device (for example, a connected display) using an Ethernet control system connected to the transmitter wired to the HDBT input. RS-232 commands are sent from the control system to the transmitter and tunneled via **VP-427X1** HDBT to the RS-232 device connected to **VP-427X1**.

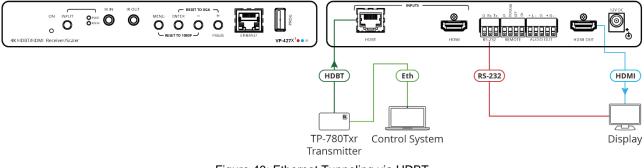

Figure 40: Ethernet Tunneling via HDBT

RS-232 commands can be tunneled from the **VP-427X1** Ethernet port to the RS-232 port that is connected to the external device.

To control an external device via Ethernet Tunneling to the RS-232 port:

- 1. Click **RS-232** on the Navigation List. The RS-232 page appears.
- 2. Set "Use RS-232 Port for control of" drop-down box to Ethernet Tunneling (HDBT).

| RS-232               |                                   |          |                    |        |            |            |     |
|----------------------|-----------------------------------|----------|--------------------|--------|------------|------------|-----|
| Use RS-232 Port for  | r control of                      |          | Ethernet Tunneling | (HDBT) | ~          |            |     |
| RS-232 contro        | RS-232 control of External Device |          |                    |        |            |            |     |
| RS-232 Configuration |                                   |          |                    |        |            |            |     |
| Baud Rate :          | 9600                              | ~        |                    |        |            |            |     |
| Data Bits :          | 8                                 | ~        |                    |        |            |            |     |
| Parity :             | None                              | ~        |                    |        |            |            |     |
| Stop Bits :          | 1                                 | ~        |                    |        |            |            |     |
| Port :               | 5100                              | P        | ort Set            |        |            |            |     |
| External Devi        | ce command                        | ls confi | guration           |        |            |            |     |
| Command              | Description                       |          | Trigger            |        | Delay(sec) | Hex Enable |     |
|                      |                                   |          | 5V On              | ~      | 30         |            | Add |
|                      |                                   |          |                    |        |            |            |     |
|                      |                                   |          |                    |        |            |            |     |
|                      |                                   |          |                    |        |            |            |     |
|                      |                                   |          |                    |        |            |            |     |
|                      |                                   |          |                    |        |            |            |     |
|                      |                                   |          |                    |        |            |            |     |
|                      |                                   |          |                    |        |            |            |     |

Figure 41: RS-232 Page – Controlling an External Device

3. Set RS-232 Configuration parameters to enable communication with the display that is connected to the acceptor (or any other device with an RS-232 port), see Figure 31.

- 4. Set the tunneling port number (5100, by-default) and click Port Set.
- 5. Send the display RS-232 commands via HDBT Ethernet tunneling.

Commands are sent to the display via HDBT Ethernet tunneling.

# **Managing Authentication**

By default, the web pages are not secured. This section describes how to change the password and disable/enable access permission.

You can perform the following functions:

### **Securing Web Pages**

To secure the Web pages with a user name and password:

1. In the Navigation pane, click **Authentication**. The Authentication page appears.

| Authenti | cation                     |                                                                                        |
|----------|----------------------------|----------------------------------------------------------------------------------------|
|          | henticate Web Pages Access | User Name: Admin   Password:   In Logout After In Implement of Inactivity   Stechanges |
|          |                            | )                                                                                      |

Figure 42: Authentication Page

- 2. Check **Authenticate Web Pages access** to indicate that you want the web pages to lock.
- 3. Fill in a **user name** (the default is Admin).
- 4. Fill in a **password** (the default is Admin).

- 5. If you want the unit to automatically logout after a set number of minutes of inactivity, check the box indicating **Logout After**, and set the number of minutes to wait before locking the webpages.
- 6. Click Set changes.

The web pages lock according to settings.

### **Accessing Web Pages with a Password**

When the web pages are locked, you will be prompted for your user name and password.

To access secured web pages:

- In the Navigation pane, click Authentication. The Authentication page appears. (Figure 42).
- 2. Enter the correct username and password.
- 3. Click the right arrow.

| Username: |  |
|-----------|--|
| Password: |  |

Figure 43: Prompt to unlock Web Pages

Web pages are secured.

### **Removing Password**

To remove password protection from web pages:

- 1. In the Navigation pane, click **Authentication**. The Authentication page appears. (Figure 42).
- 2. Uncheck **Authenticate Web Pages access** to indicate that you do not want the webpages to lock.
- 3. Click Set changes. A confirmation message appears.

Web pages are not password protected.

### **Changing Password**

To change the password:

- 1. In the Navigation pane, click **Authentication**. The Authentication page appears. (Figure 42).
- 2. Enter the new Password.
- 3. Click Set changes. A confirmation message appears.

Password has changed.

# **Viewing About Page**

View the Web page version and Kramer Electronics Ltd details in the About page.

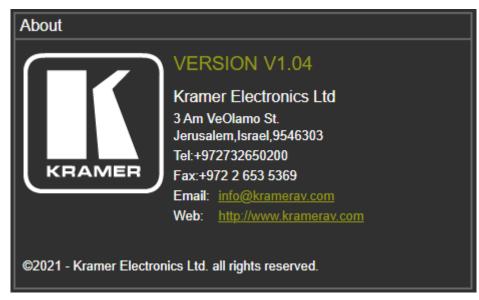

Figure 44: The About Page

# **Upgrading Firmware**

Upgrade the firmware in any of the following ways:

- Connecting the device to your PC and using Kramer K-UPLOAD software.
- Via PROG USB port (1) (see <u>USB Firmware Upgrade (USB Format FAT32)</u> on page <u>47</u>).
- Via the embedded web pages (see <u>Upgrading the Firmware</u> on page <u>27</u>).

The latest version of **K-UPLOAD** and installation instructions can be downloaded from our website at: <a href="http://www.kramerav.com/support/product\_downloads.asp">www.kramerav.com/support/product\_downloads.asp</a>.

# **USB Firmware Upgrade (USB Format FAT32)**

To update the firmware via PROG USB port:

- 1. Save VP\_427X1 bin. file (for example, VP\_427X1\_all\_V\*.bin) in USB flash driver and plug into PROG USB port.
- Press and hold ENTER+DOWN button for about 3 seconds until the two HDBT/HDMI INPUT LEDs are lit, and then release buttons. the device enters USB mode and firmware upgrade starts. Upon completion (after about 30 seconds), the device reboots.

If the device is in USB mode but can't read the firmware file or if the USB flash driver is not connected, it reboots automatically after 10 seconds and exits the USB mode.

If the power drops during firmware upgrade, it automatically starts upgrading once the power is back.

If the power drops in the early stages of firmware upgrade, you need to start firmware upgrade again.

# **Technical Specifications**

| Inputs                           | HDBaseT                       | On an RJ-45 connector                                                                                                    |  |  |  |
|----------------------------------|-------------------------------|----------------------------------------------------------------------------------------------------|--|--|--|
|                                  | HDMI                          | On a female HDMI connector                                                                                                    |  |  |  |
| Outputs                          | HDMI                          | On a female HDMI connector                                                                                                    |  |  |  |
|                                  | Balanced Analog Stereo Audio  | On a 5-pin terminal block connector                                                                                                    |  |  |  |
| Ports                            | IR                            | On a 3.5mm mini jack                                                                                                    |  |  |  |
|                                  | RS-232                        | On a 3-pin terminal                                                                                                    |  |  |  |
|                                  | Ethernet                      | On an RJ-45 female connector                                                                                                    |  |  |  |
| Video                            | Max. Range                    | 180m (590ft) at 1080p@60Hz<br>100m (328ft) at 4K@60Hz (4:2:0)                                                                                                    |  |  |  |
|                                  | Max. Resolution               | HDMI: 4K @60Hz (4:4:4)<br>HDBT: 4K @60Hz (4:2:0)                                                                                                    |  |  |  |
|                                  | Latency                       | Up to 2 frames                                                                                                    |  |  |  |
|                                  | Content Protection            | HDCP 2.2/1.4                                                                                                    |  |  |  |
|                                  | Switching Time Between Inputs | <2.5 seconds (constant output sync)                                                                                                    |  |  |  |
| Audio                            | Output Impedance              |                                                                                                    |  |  |  |
| Addio                            | S/N Ratio                     | >95dB (A-Weighted)                                                                                                    |  |  |  |
|                                  | THD+Noise                     | <0.003% @1kHz at 1Vpp                                                                                                    |  |  |  |
|                                  | Crosstalk                     | <-94dB @1kHz                                                                                                    |  |  |  |
|                                  | Output coupling               | DC                                                                                                    |  |  |  |
|                                  | Maximum Output Level          | 14dBu                                                                                                    |  |  |  |
| Extended Ethernet                | Max Transmission Bandwidth    | 100BT                                                                                                    |  |  |  |
| Extended RS-232                  | Baud Rate                     | 4800 to 115200 baud                                                                                                    |  |  |  |
|                                  | Baud Rate                     |                                                                                                    |  |  |  |
| Control RS-232<br>User Interface | Control                       | 115200 baud<br>Input selection buttons, remote                                                                                                    |  |  |  |
|                                  |                               | contact-closure switches.<br>Kramer API via RS-232 serial commands<br>transmitted by a PC, touch screen system or<br>other serial controller, embedded web pages<br>via LAN for configuration and control |  |  |  |
|                                  | Indicators                    | Power, link, input selection LEDs                                                                                                    |  |  |  |
| Power                            | Consumption                   | 12V DC, 1500mA                                                                                                    |  |  |  |
|                                  | Source                        | PoE or 12V DC, 5A                                                                                                    |  |  |  |
| Environmental                    | Operating Temperature         | 0° to +40°C (32° to 104°F)                                                                                                    |  |  |  |
| Conditions                       | Storage Temperature           | -40° to +70°C (-40° to 158°F)                                                                                                    |  |  |  |
|                                  | Humidity                      | 10% to 90%, RHL non-condensing                                                                                                    |  |  |  |
| Regulatory                       | Safety                        | CE, FCC                                                                                                    |  |  |  |
| Compliance                       | Environmental                 | RoHs, WEEE                                                                                                    |  |  |  |
| Enclosure                        | Size                          | MegaTOOLS®, deep                                                                                                    |  |  |  |
|                                  | Туре                          | Aluminum                                                                                                    |  |  |  |
|                                  | Cooling                       | Convection Ventilation                                                                                                    |  |  |  |
| General                          | Net Dimensions (W, D, H)      | 18.8cm x 14.5cm x 2.54cm (7.4" x 5.7" x 1")                                                                                                    |  |  |  |
|                                  | Shipping Dimensions (W, D, H) | 35.1cm x 21.2cm x 7.2cm (13.8" x 8.4" x 2.8")                                                                                                    |  |  |  |
|                                  | Net Weight                    | 0.9kg (2.0lbs) approx.                                                                                                    |  |  |  |
|                                  | Shipping Weight               | 1.1kg (2.4lbs) approx.                                                                                                    |  |  |  |
| Accessories                      | Included                      | Power cord and adapter                                                                                                    |  |  |  |
|                                  |                               |                                                                                                    |  |  |  |

# **Default Communication Parameters**

| RS-232                                                                                                    |                                                                                                    |                        |  |  |  |  |
|----------------------------------------------------------------------------------------------------|----------------------------------------------------------------------------------------------------|------------------------|--|--|--|--|
| Baud Rate:                                                                                                    |                                                                                                    | 115,200                |  |  |  |  |
| Data Bits:                                                                                                    |                                                                                                    | 8                      |  |  |  |  |
| Stop Bits:                                                                                                    |                                                                                                    | 1                      |  |  |  |  |
| Parity:                                                                                                    |                                                                                                    | None                   |  |  |  |  |
| Command Format:                                                                                                   |                                                                                                    | ASCII                  |  |  |  |  |
| Example (Route video HD                                                                                           | BT INPUT to HDMI OUTPUT):                                                                                                    | #ROUTE_1,1,1 <cr></cr> |  |  |  |  |
| Ethernet                                                                                                    |                                                                                                    |                        |  |  |  |  |
| To reset the IP settings to the factory reset values go to: Menu->Setup -> Factory Reset-> press Enter to confirm |                                                                                                    |                        |  |  |  |  |
| IP Address:                                                                                                    | IP Address: 192.168.1.39                                                                                                    |                        |  |  |  |  |
| Subnet mask:                                                                                                    | 255.255.0.0                                                                                                    |                        |  |  |  |  |
| Default gateway:                                                                                                  | 192.168.0.1                                                                                                    |                        |  |  |  |  |
| TCP Port #:                                                                                                    | 5000                                                                                                    |                        |  |  |  |  |
| UDP Port #:                                                                                                    | 50000                                                                                                    |                        |  |  |  |  |
| Default username:                                                                                                 | Admin                                                                                                    |                        |  |  |  |  |
| Default password:                                                                                                 | Admin                                                                                                    |                        |  |  |  |  |
| Factory Reset                                                                                                    |                                                                                                    |                        |  |  |  |  |
| OSD                                                                                                    | Go to: Menu > Factory > select either Reset (full reset) or a Soft Reset (reset device information excluding Ethernet parameters). |                        |  |  |  |  |
| Front panel buttons Press the Reset to XGA/1080p Button while plugging the power to reset the machine.            |                                                                                                    |                        |  |  |  |  |
| Embedded web pages                                                                                                | Device Settings > Soft Factory Reset.                                                                                              |                        |  |  |  |  |

# Protocol 3000

Kramer devices can be operated using Kramer Protocol 3000 commands sent via serial or Ethernet ports.

# **Understanding Protocol 3000**

Protocol 3000 commands are a sequence of ASCII letters, structured according to the following.

### Command format:

| Prefix | Command Name | Constant (Space) | Parameter(s) | Suffix    |
|--------|--------------|------------------|--------------|-----------|
| #      | Command      | J                | Parameter    | <cr></cr> |

### • Feedback format:

| Prefix | Device ID | Constant | Command Name | Parameter(s) | Suffix             |
|--------|-----------|----------|--------------|--------------|--------------------|
| ~      | nn        | 0        | Command      | Parameter    | <cr><lf></lf></cr> |

- Command parameters Multiple parameters must be separated by a comma (,). In addition, multiple parameters can be grouped as a single parameter using brackets ([ and ]).
- **Command chain separator character** Multiple commands can be chained in the same string. Each command is delimited by a pipe character (|).
- **Parameters attributes** Parameters may contain multiple attributes. Attributes are indicated with pointy brackets (<...>) and must be separated by a period (.).

The command framing varies according to how you interface with **VP-427X1**. The following figure displays how the # command is framed using terminal communication software (such as Hercules):

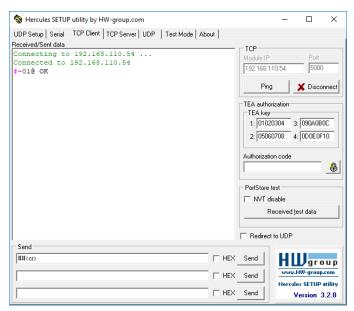

# **Protocol 3000 Commands**

| Function  | Description                                         | Syntax                                                                      | Parameters/Attributes                                           | Example                                                    |
|-----------|-----------------------------------------------------|-----------------------------------------------------------------------------|-----------------------------------------------------------------|------------------------------------------------------------|
| #         | Protocol handshaking.                               | COMMAND                                                                     |                                                                 | # <cr></cr>                                                |
|           | (i) Validates the                                   | # <cr></cr>                                                                 |                                                                 |                                                            |
|           | Protocol 3000                                       | FEEDBACK                                                                    |                                                                 |                                                            |
|           | connection and gets the                             | ~nn@_ok <cr><lf></lf></cr>                                                  |                                                                 |                                                            |
|           | machine number.                                     |                                                                             |                                                                 |                                                            |
|           | Step-in master products                             |                                                                             |                                                                 |                                                            |
|           | use this command to                                 |                                                                             |                                                                 |                                                            |
|           | identify the availability<br>of a device.           |                                                                             |                                                                 |                                                            |
| AUD-LVL   | Set volume level.                                   | COMMAND                                                                     | io mode -                                                       | Set audio output level to 50:                              |
|           |                                                     | <b>#AUD-LVL_</b> io mode, io_index, vol_level <cr></cr>                     | 1 – Output                                                      | <b>#AUD-LVL_1</b> ,0,50 <b><cr></cr></b>                   |
|           |                                                     | FEEDBACK                                                                    | io_index - 0                                                    |                                                            |
|           |                                                     | ~nn@AUD-LVL_io_mode,io_index,vol_level <cr><lf></lf></cr>                   | vol_level – Volume level 0 to 100;                              |                                                            |
|           |                                                     |                                                                             | ++ (increase current value by 1);                               |                                                            |
|           |                                                     |                                                                             | (decrease current value by 1)                                   |                                                            |
| AUD-LVL?  | Get volume level.                                   | COMMAND                                                                     | io_mode -                                                       | Get audio output level                                     |
|           |                                                     | #AUD-LVL?_io_mode,io_index <cr></cr>                                        | 1 – Output                                                      | #AUD-LVL?_1,0 <cr></cr>                                    |
|           |                                                     | FEEDBACK                                                                    | io_index - 0<br>vol level - Volume level 0 to                   |                                                            |
|           |                                                     | ~nn@AUD-LVL_io_mode,io_index,vol_level <cr><lf></lf></cr>                   | 100;                                                            |                                                            |
|           |                                                     |                                                                             | ++ (increase current value by 1);                               |                                                            |
|           |                                                     |                                                                             | (decrease current value by 1)                                   |                                                            |
| AV-SW-    | Set input auto switch                               | COMMAND                                                                     | layer_type - Number that                                        | Set input auto switch mode                                 |
| MODE      | mode (per output).                                  | <b>#AV-SW-MODE</b> layer_type,out_index,connection_mode <cr></cr>           | indicates the signal type:<br>1 – Audio+Video                   | to manual:<br>#AV-SW-MODE_1,1,0 <cr></cr>                  |
|           |                                                     | FEEDBACK                                                                    | out index - 1                                                   | #AV-SW-MODE_1,1,0                                          |
|           |                                                     | <pre>~nn@AV-SW-MODE_layer_type,out_index,connection_mode<cr></cr></pre> LF> | connection_mode - Connection                                    |                                                            |
|           |                                                     |                                                                             | mode                                                            |                                                            |
|           |                                                     |                                                                             | 0 – manual                                                      |                                                            |
|           |                                                     |                                                                             | 1 – priority switch<br>2 – last connected switch                |                                                            |
| AV-SW-    | Get input auto switch                               | COMMAND                                                                     | layer type – Number that                                        | Get the input audio switch                                 |
| MODE?     | mode (per output).                                  | #AV-SW-MODE?_layer type,out index <cr></cr>                                 | indicates the signal type:                                      | mode:                                                      |
|           | ,                                                   | FEEDBACK                                                                    | 1 – Audio+Video                                                 | #AV-SW-MODE?_1,1 <cr></cr>                                 |
|           |                                                     | <pre>~nn@AV-SW-MODE_layer type,out index,connection mode</pre>              | out_index - 1                                                   |                                                            |
|           |                                                     | LF>                                                                         | connection_mode - Connection<br>mode                            |                                                            |
|           |                                                     |                                                                             | 0 – manual                                                      |                                                            |
|           |                                                     |                                                                             | 1 – priority switch                                             |                                                            |
|           |                                                     |                                                                             | 2-last connected switch                                         |                                                            |
| BUILD-    | Get device build date.                              | COMMAND                                                                     | date – Format: YYYY/MM/DD                                       | Get the device build date:                                 |
| DATE?     |                                                     | #BUILD-DATE?_ <cr></cr>                                                     | where<br>YYYY = Year                                            | #BUILD-DATE? <cr></cr>                                     |
|           |                                                     | FEEDBACK                                                                    | MM = Month                                                      |                                                            |
|           |                                                     | ~nn@BUILD-DATE_date,time <cr><lf></lf></cr>                                 | DD = Day                                                        |                                                            |
|           |                                                     |                                                                             | time - Format: hh:mm:ss where                                   |                                                            |
|           |                                                     |                                                                             | hh = hours                                                      |                                                            |
|           |                                                     |                                                                             | mm = minutes<br>ss = seconds                                    |                                                            |
| CEC       | Set display to ON/OFF                               | COMMAND                                                                     | state - CEC state                                               | Set display to OFF via CEC:                                |
| CLC       |                                                     | #CEC_state <cr></cr>                                                        | Off                                                             | #CEC OFF <cr></cr>                                         |
|           |                                                     | FEEDBACK                                                                    | On                                                              |                                                            |
|           |                                                     | ~nn@CEC_state <cr><lf></lf></cr>                                            |                                                                 |                                                            |
| CEC-PASS  | Set CEC device bypass.                              | COMMAND                                                                     | state - CEC state                                               | Set bypass device state:                                   |
| CEC-PASS  | Set OLO device bypass.                              | #CEC-PASS_state <cr></cr>                                                   | 0 – Off                                                         | #CEC-PASS_1 <cr></cr>                                      |
|           |                                                     | FEEDBACK                                                                    | 1 – On                                                          |                                                            |
|           |                                                     | ~nn@CEC-PASS_state <cr><lf></lf></cr>                                       |                                                                 |                                                            |
|           |                                                     |                                                                             |                                                                 |                                                            |
|           | 0.0000                                              |                                                                             |                                                                 | Orthursen                                                  |
| CEC-PASS? | Get CEC device bypass<br>state.                     | COMMAND                                                                     | <pre>state - CEC state 0 - Off</pre>                            | Get bypass device state:<br>#CEC-PASS?_ <cr></cr>          |
|           | 51010.                                              | #CEC-PASS?_ <cr></cr>                                                       | 1 – On                                                          |                                                            |
|           |                                                     |                                                                             |                                                                 |                                                            |
|           |                                                     | ~nn@CEC-PASS_state <cr><lf></lf></cr>                                       |                                                                 |                                                            |
| CPEDID    | Copy EDID data from                                 | COMMAND                                                                     | edid_io - EDID source type                                      | Copy the EDID data from the<br>Output (EDID source) to the |
|           | the output to the input<br>EEPROM.                  | <pre>#CPEDID_edid_io,src_id,edid_io,dest_bitmap<cr></cr></pre>              | (usually output)<br>1 – Output                                  | HDBT input:                                                |
|           | -                                                   | or                                                                          | src id – Number of chosen                                       | #CPEDID_1,1,0,0x01 <cr< td=""></cr<>                       |
|           | Destination bitmap                                  | <pre>#CPEDID_edid_io,src_id,edid_io,dest_bitmap,safe_mode<cr></cr></pre>    | source stage                                                    | >                                                          |
|           | size depends on device<br>properties (for 64 inputs | FEEDBACK                                                                    | 1 – HDMĬ                                                        |                                                            |
|           | it is a 64-bit word).                               | ~nn@CPEDID_edid_io,src_id,edid_io,dest_bitmap <cr><lf></lf></cr>            | edid_io - EDID destination type                                 |                                                            |
|           | ,                                                   | ~nn@CPEDID_edid_io,src_id,edid_io,dest_bitmap,safe_mode<                    | (usually input)<br>0- Input                                     |                                                            |
|           | Example: bitmap<br>0x0013 means inputs              | CR> <lf></lf>                                                               | dest bitmap - Bitmap                                            |                                                            |
|           | 1,2 and 5 are loaded                                |                                                                             | representing destination IDs.                                   |                                                            |
|           | with the new EDID.                                  |                                                                             | 0x01 – HĎBT                                                     |                                                            |
|           | In certain products                                 |                                                                             | 0x02 – HDMI                                                     |                                                            |
|           | Safe_mode is an                                     |                                                                             | 0- indicates that EDID data is not                              |                                                            |
|           | optional parameter.                                 |                                                                             | 0 – indicates that EDID data is not copied to this destination. |                                                            |
|           | See the HELP                                        |                                                                             | 1 – indicates that EDID data is                                 |                                                            |
|           | command for its<br>availability.                    |                                                                             | copied to this destination.                                     |                                                            |
|           | availability.                                       |                                                                             | <pre>safe_mode - Safe mode</pre>                                |                                                            |
|           |                                                     |                                                                             | 0- device accepts the EDID as is                                | 1                                                          |
|           |                                                     |                                                                             |                                                                 |                                                            |
|           |                                                     |                                                                             | without trying to adjust                                        |                                                            |
|           |                                                     |                                                                             |                                                                 |                                                            |

| Function   | Description                                                                                                    | Syntax                                                                                                    | Parameters/Attributes                                                                                                    | Example                                                                          |
|------------|----------------------------------------------------------------------------------------------------|----------------------------------------------------------------------------------------------------|----------------------------------------------------------------------------------------------------|----------------------------------------------------------------------------------|
| DISPLAY?   | Get output HPD status.                                                                                          | COMMAND                                                                                                    | out_index-1                                                                                                    | Get the output HPD status of                                                     |
|            |                                                                                                    | <pre>#DISPLAY?_out_index<cr></cr></pre>                                                                                                    | status – HPD status according to signal validation                                                                                                    | the output:<br>#DISPLAY?_1 <cr></cr>                                             |
|            |                                                                                                    | FEEDBACK                                                                                                    | 0 – Signal or sink is not valid                                                                                                    | #DISPIRI :                                                                       |
|            |                                                                                                    | ~nn@DISPLAY_out_index,status <cr><lf></lf></cr>                                                                                                    | 1 – Signal or sink is valid<br>2 – Sink and EDID is valid                                                                                                    |                                                                                  |
| ETH-PORT   | Set Ethernet port<br>protocol.                                                                                  | COMMAND                                                                                                    | <pre>port_type - TCP/UDP port_id - TCP/UDP port number</pre>                                                                                                    | Set the Ethernet port<br>protocol for TCP to port                                |
|            |                                                                                                    | <pre>#ETH-PORT_port_type,port_id<cr></cr></pre>                                                                                                    | (0 - 65535)                                                                                                    | 12457:                                                                           |
|            | (i) If the port number                                                                                          | FEEDBACK<br>~nn@ETH-PORT_port type,port id <cr><lf></lf></cr>                                                                                                    |                                                                                                    | <b>#ETH-PORT_0</b> ,12457 <b><cr></cr></b>                                       |
|            | you enter is already in<br>use, an error is                                                                     |                                                                                                    |                                                                                                    |                                                                                  |
|            | returned.                                                                                                    |                                                                                                    |                                                                                                    |                                                                                  |
|            | The port number must<br>be within the following                                                                 |                                                                                                    |                                                                                                    |                                                                                  |
|            | range: 0-(2^16-1).<br>Get Ethernet port                                                                         | COMMAND                                                                                                    | port type - TCP/UDP                                                                                                    | Get the Ethernet port                                                            |
| ETH-PORT?  | protocol.                                                                                                    | #ETH-PORT?_port type <cr></cr>                                                                                                    | 0-TCP                                                                                                    | protocol for UDP:                                                                |
|            |                                                                                                    | FEEDBACK                                                                                                    | 1–UDP                                                                                                    | #ETH-PORT?_1 <cr></cr>                                                           |
|            |                                                                                                    | ~nn@ETH-PORT_port_type,port_id <cr><lf></lf></cr>                                                                                                    | port_id - TCP / UDP port number<br>(0 - 65535)                                                                                                    |                                                                                  |
| FACTORY    | Reset device to factory                                                                                         | COMMAND                                                                                                    | (0 - 65555)                                                                                                    | Reset the device to factory                                                      |
|            | default configuration.                                                                                          | #FACTORY <cr></cr>                                                                                                    | _                                                                                                    | default configuration:                                                           |
|            | (i) This command                                                                                                | FEEDBACK                                                                                                    |                                                                                                    | #FACTORY <cr></cr>                                                               |
|            | deletes all user data<br>from the device. The                                                                   | ~nn@FACTORY_ok <cr><lf></lf></cr>                                                                                                    |                                                                                                    |                                                                                  |
|            | deletion can take some                                                                                          |                                                                                                    |                                                                                                    |                                                                                  |
|            | time.                                                                                                    |                                                                                                    |                                                                                                    |                                                                                  |
|            | Your device may                                                                                                 |                                                                                                    |                                                                                                    |                                                                                  |
|            | require powering off                                                                                            |                                                                                                    |                                                                                                    |                                                                                  |
|            | and powering on for the<br>changes to take effect.                                                              |                                                                                                    |                                                                                                    |                                                                                  |
| HDCP-MOD   | Set HDCP mode.                                                                                                  | COMMAND                                                                                                    | io_mode,                                                                                                    | Set the input HDCP-MODE                                                          |
|            | (i) Set HDCP working                                                                                            | <pre>#HDCP-MOD_io_stage,io_index,mode<cr></cr></pre>                                                                                                    | 0 – Input<br>1 – Output                                                                                                    | of HDBT to Off:<br>#HDCP-MOD_0,1,0 <cr></cr>                                     |
|            | mode on the device                                                                                              | FEEDBACK<br>~nn@HDCP-MOD_io stage,io io index,mode <cr><lf></lf></cr>                                                                                                    | io index -                                                                                                    |                                                                                  |
|            | input:                                                                                                    | ~nnehDCP-MOD_10_stage, 10 10_index,mode <cr><lr></lr></cr>                                                                                                    | For inputs:                                                                                                    |                                                                                  |
|            | HDCP supported -                                                                                                |                                                                                                    | 1 – HDBT<br>2 – HDMI                                                                                                    |                                                                                  |
|            | HDCP_ON [default].                                                                                              |                                                                                                    | For input: 1                                                                                                    |                                                                                  |
|            | HDCP not supported -<br>HDCP OFF.                                                                               |                                                                                                    | mode – HDCP mode:                                                                                                    |                                                                                  |
|            |                                                                                                    |                                                                                                    | for inputs<br>0 – HDCP Off                                                                                                    |                                                                                  |
|            | HDCP support changes<br>following detected sink                                                                 |                                                                                                    | 1 – HDCP On                                                                                                    |                                                                                  |
|            | - MIRROR OUTPUT.                                                                                                |                                                                                                    | For output<br>2 – Follow Input                                                                                                    |                                                                                  |
|            | When you define 3 as                                                                                            |                                                                                                    | 3 – Follow output (HDCP defined                                                                                                    |                                                                                  |
|            | the mode, the HDCP                                                                                              |                                                                                                    | according to the connected<br>output)                                                                                                    |                                                                                  |
|            | status is defined<br>according to the                                                                           |                                                                                                    | σαιράζ                                                                                                    |                                                                                  |
|            | connected output in the                                                                                         |                                                                                                    |                                                                                                    |                                                                                  |
|            | following priority: OUT<br>1, OUT 2. If the                                                                     |                                                                                                    |                                                                                                    |                                                                                  |
|            | connected display on                                                                                            |                                                                                                    |                                                                                                    |                                                                                  |
|            | OUT 2 supports HDCP,<br>but OUT 1 does not,                                                                     |                                                                                                    |                                                                                                    |                                                                                  |
|            | then HDCP is defined                                                                                            |                                                                                                    |                                                                                                    |                                                                                  |
|            | as not supported. If<br>OUT 1 is not                                                                            |                                                                                                    |                                                                                                    |                                                                                  |
|            | connected, then HDCP                                                                                            |                                                                                                    |                                                                                                    |                                                                                  |
| HDCP-MOD?  | is defined by OUT 2.<br>Get HDCP mode.                                                                          | COMMAND                                                                                                    | io mode,                                                                                                    | Get the input HDCP-MODE                                                          |
| TOCE-MOD ? | _                                                                                                    | #HDCP-MOD?_io_stage,io_index <cr></cr>                                                                                                    | 0– Input                                                                                                    | of HDMI:                                                                         |
|            | Set HDCP working<br>mode on the device                                                                          | FEEDBACK                                                                                                    | 1 – Output                                                                                                    | <pre>#HDCP-MOD?_0,2<cr></cr></pre>                                               |
|            | input:                                                                                                    | <pre>~nn@HDCP-MOD_iio_stage,io_index,mode<cr><lf></lf></cr></pre>                                                                                                    | For inputs:                                                                                                    |                                                                                  |
|            | HDCP supported -                                                                                                |                                                                                                    | 1 – HDBT                                                                                                    |                                                                                  |
|            | HDCP_ON [default].                                                                                              |                                                                                                    | 2-HDMI                                                                                                    |                                                                                  |
|            | HDCP not supported -                                                                                            |                                                                                                    | For input: 1<br>mode – HDCP mode:                                                                                                    |                                                                                  |
|            |                                                                                                    |                                                                                                    | for inputs                                                                                                    |                                                                                  |
|            | HDCP OFF.                                                                                                    |                                                                                                    |                                                                                                    | 1                                                                                |
|            | HDCP OFF.<br>HDCP support changes                                                                               |                                                                                                    | 0 – HDCP Off                                                                                                    |                                                                                  |
|            | HDCP support changes<br>following detected sink                                                                 |                                                                                                    |                                                                                                    |                                                                                  |
|            | HDCP support changes                                                                                            |                                                                                                    | 0 – HDCP Off<br>1 – HDCP On<br>For output<br>2 – Follow Input                                                                                                    |                                                                                  |
|            | HDCP support changes<br>following detected sink                                                                 |                                                                                                    | 0 – HDCP Off<br>1 – HDCP On<br>For output                                                                                                    |                                                                                  |
| HELP       | HDCP support changes<br>following detected sink<br>- MIRROR OUTPUT.                                             | COMMAND                                                                                                    | 0 - HDCP Off<br>1 - HDCP On<br>For output<br>2 - Follow Input<br>3 - Follow output (HDCP defined<br>according to the connected<br>output)<br>cmd_name - Name of a specific | Get the command list:                                                            |
| HELP       | HDCP support changes<br>following detected sink<br>- MIRROR OUTPUT.<br>Get command list or<br>help for specific | #HELP <cr></cr>                                                                                                    | 0 - HDCP Off<br>1 - HDCP On<br>For output<br>2 - Follow Input<br>3 - Follow output (HDCP defined<br>according to the connected<br>output)                                  | Get the command list:<br>#HELP <cr></cr>                                         |
| HELP       | HDCP support changes<br>following detected sink<br>- MIRROR OUTPUT.                                             |                                                                                                    | 0 - HDCP Off<br>1 - HDCP On<br>For output<br>2 - Follow Input<br>3 - Follow output (HDCP defined<br>according to the connected<br>output)<br>cmd_name - Name of a specific | #HELP <cr></cr>                                                                  |
| HELP       | HDCP support changes<br>following detected sink<br>- MIRROR OUTPUT.<br>Get command list or<br>help for specific | <pre>#HELP<cr> #HELP_crmd_name<cr> FEEDBACK</cr></cr></pre>                                                                                                    | 0 - HDCP Off<br>1 - HDCP On<br>For output<br>2 - Follow Input<br>3 - Follow output (HDCP defined<br>according to the connected<br>output)<br>cmd_name - Name of a specific |                                                                                  |
| HELP       | HDCP support changes<br>following detected sink<br>- MIRROR OUTPUT.<br>Get command list or<br>help for specific | <pre>#HELP<cr> #HELP_cmd_name<cr> FEEDBACK 1. Multi-line:</cr></cr></pre>                                                                                                    | 0 - HDCP Off<br>1 - HDCP On<br>For output<br>2 - Follow Input<br>3 - Follow output (HDCP defined<br>according to the connected<br>output)<br>cmd_name - Name of a specific | #HELP <cr> To get help for AV-SW-TIMEOUT: HELP_av-sw-timeout<c< td=""></c<></cr> |
| HELP       | HDCP support changes<br>following detected sink<br>- MIRROR OUTPUT.<br>Get command list or<br>help for specific | <pre>#HELP<cr> #HELP_crd_name<cr> FEEDBACK 1. Multi-line: ~nn@Device_crd_name,_crd_name<cr><lf></lf></cr></cr></cr></pre>                                                                    | 0 - HDCP Off<br>1 - HDCP On<br>For output<br>2 - Follow Input<br>3 - Follow output (HDCP defined<br>according to the connected<br>output)<br>cmd_name - Name of a specific | #HELP <cr> To get help for AV-SW-TIMEOUT:</cr>                                   |
| HELP       | HDCP support changes<br>following detected sink<br>- MIRROR OUTPUT.<br>Get command list or<br>help for specific | <pre>#HELP<cr> #HELP_cmd_name<cr> FEEDBACK 1. Multi-line:</cr></cr></pre>                                                                                                    | 0 - HDCP Off<br>1 - HDCP On<br>For output<br>2 - Follow Input<br>3 - Follow output (HDCP defined<br>according to the connected<br>output)<br>cmd_name - Name of a specific | #HELP <cr> To get help for AV-SW-TIMEOUT: HELP_av-sw-timeout<c< td=""></c<></cr> |
| HELP       | HDCP support changes<br>following detected sink<br>- MIRROR OUTPUT.<br>Get command list or<br>help for specific | <pre>#HELP<cr> #HELP_cmd_name<cr> FEEDBACK 1. Multi-line: ~nn@Device_cmd_name,_cmd_name<cr><lf> To get help for command use: HELP (COMMAND_NAME)<cr><lf></lf></cr></lf></cr></cr></cr></pre> | 0 - HDCP Off<br>1 - HDCP On<br>For output<br>2 - Follow Input<br>3 - Follow output (HDCP defined<br>according to the connected<br>output)<br>cmd_name - Name of a specific | #HELP <cr> To get help for AV-SW-TIMEOUT: HELP_av-sw-timeout<c< td=""></c<></cr> |

| Function                   | Description                                                                                                    | Syntax                                                                                                    | Parameters/Attributes                                                                                                    | Example                                                                                      |
|----------------------------|----------------------------------------------------------------------------------------------------|----------------------------------------------------------------------------------------------------|----------------------------------------------------------------------------------------------------|----------------------------------------------------------------------------------------------|
| FUNCTION<br>IMAGE-<br>PROP | Set the image size.<br>(i) Sets the image<br>properties of the<br>selected scaler.                                                                                                    | <pre>Syntax<br/>COMMAND<br/>#IMAGE-PROP_scaler_id<cr><br/>FEEDBACK<br/>~nn@IMAGE-PROP_scaler_id,video_mode<cr><lf></lf></cr></cr></pre> | Parameters/Attributes         scaler_id - Scaler number - 1         video_mode - Status         0 - Over scan         1 - Full         2 - Best fit         3 - Pan scan         4 - Letter box         5 - Under 2         6 - Under 1 | Example<br>Set the image size to Full:<br>#IMAGE-PROP_1, 1 <cr></cr>                         |
| IMAGE-<br>PROP?            | Get the image size.<br>(i) Gets the image<br>properties of the<br>selected scaler.                                                                                                    | COMMAND<br>#IMAGE-PROP?_scaler_id <cr><br/>FEEDBACK<br/>~nn@IMAGE-PROP_scaler_id,video_mode<cr><lf></lf></cr></cr>                      | 7 - Follow in<br>scaler_id - Scaler number - 1<br>video_mode - Status<br>0 - Over scan<br>1 - Full<br>2 - Best fit<br>3 - Pan scan<br>4 - Letter box<br>5 - Under 2<br>6 - Under 1<br>7 - Follow in                                     | Get the image size:<br>#IMAGE-PROP?_1 <cr></cr>                                              |
| MODEL?                     | Get device model.<br>(i) This command<br>identifies equipment<br>connected to VP-427X1<br>and notifies of identity<br>changes to the<br>connected equipment.<br>The Matrix saves this<br>data in memory to<br>answer REMOTE-INFO<br>requests. | COMMAND<br>#MODEL?_ <cr><br/>FEEDBACK<br/>~nn@MODEL_model_name<cr><lf></lf></cr></cr>                                                   | model_name – String of up to 19<br>printable ASCII chars                                                                                                    | Get the device model:<br>#MODEL?_ <cr></cr>                                                  |
| MUTE                       | Set audio mute.                                                                                                    | COMMAND<br>#MUTE_out_index,mute_mode <cr><br/>FEEDBACK<br/>~nn@MUTE_out_index,mute_mode<cr><lf></lf></cr></cr>                          | out_index - 1           mute_mode - On/Off           0-Off           1-On                                                                                                    | Set output to mute:<br>#MUTE_1,1 <cr></cr>                                                   |
| MUTE?                      | Get audio mute.                                                                                                    | COMMAND<br>#MUTE?_out_index <cr><br/>FEEDBACK<br/>~nn@MUTE_out_index,mute_mode<cr><lf></lf></cr></cr>                                   | out_index - 1           mute_mode - On/Off           0-Off           1-On                                                                                                    | Get mute status of output:<br>#MUTE_1? <cr></cr>                                             |
| NAME                       | Set machine (DNS)<br>name.<br>(1) The machine name<br>is not the same as the<br>model name. The<br>machine name is used<br>to identify a specific<br>machine or a network in<br>use (with DNS feature<br>on).                                 | COMMAND<br>#NAME_machine_name <cr><br/>FEEDBACK<br/>~nn@NAME_machine_name<cr><lf></lf></cr></cr>                                        | machine_name – String of up to 15<br>alpha-numeric chars (can include<br>hyphen, not at the beginning or end)                                                                                                    | Set the DNS name of the<br>device to room-442:<br><b>#NAME_</b> room-442 <cr></cr>           |
| NAME?                      | Get machine (DNS)<br>name.<br>The machine name<br>is not the same as the<br>model name. The<br>machine name is used<br>to identify a specific<br>machine or a network in<br>use (with DNS feature<br>on).                                     | COMMAND<br>#NAME?_ <cr><br/>FEEDBACK<br/>~nn@NAME_machine_name<cr><lf></lf></cr></cr>                                                   | machine_name - String of up to 15<br>alpha-numeric chars (can include<br>hyphen, not at the beginning or end)                                                                                                    | Get the DNS name of the device:<br>#NAME?_ <cr></cr>                                         |
| NAME-RST                   | Reset machine (DNS)     name to factory default.     Factory default of     machine (DNS) name is     "KRAMER_" + 4 last     digits of device serial     number.                                                                              | COMMAND<br>#NAME-RST <cc><br/>FEEDBACK<br/>~nn@NAME-RST_ok<cc><lf></lf></cc></cc>                                                       |                                                                                                    | Reset the machine name<br>(S/N last digits are 0102):<br>#NAME-<br>RST_kramer_0102 <cr></cr> |

| Function  | Description                                      | Syntax                                                          | Parameters/Attributes                                                | Example                                    |
|-----------|--------------------------------------------------|-----------------------------------------------------------------|----------------------------------------------------------------------|--------------------------------------------|
| NET-DHCP  | Set DHCP mode.                                   | COMMAND                                                         | dhcp_state -                                                         | Enable DHCP mode:                          |
|           | (i) Only 1 is relevant                           | #NET-DHCP_dhcp_state <cr></cr>                                  | 0 – Static IP                                                        | #NET-DHCP_1 <cr></cr>                      |
|           | for the mode value. To                           | FEEDBACK                                                        | 1 – DHCP                                                             |                                            |
|           | disable DHCP, the user                           | ~nn@NET-DHCP_ dhcp_state <cr><lf></lf></cr>                     |                                                                      |                                            |
|           | must configure a static<br>IP address for the    |                                                                 |                                                                      |                                            |
|           | device.                                          |                                                                 |                                                                      |                                            |
|           |                                                  |                                                                 |                                                                      |                                            |
|           | Connecting Ethernet to<br>devices with DHCP      |                                                                 |                                                                      |                                            |
|           | may take more time in                            |                                                                 |                                                                      |                                            |
|           | some networks.                                   |                                                                 |                                                                      |                                            |
|           | To connect with a                                |                                                                 |                                                                      |                                            |
|           | randomly assigned IP                             |                                                                 |                                                                      |                                            |
|           | by DHCP, specify the                             |                                                                 |                                                                      |                                            |
|           | device DNS name (if<br>available) using the      |                                                                 |                                                                      |                                            |
|           | NAME command. You                                |                                                                 |                                                                      |                                            |
|           | can also get an                                  |                                                                 |                                                                      |                                            |
|           | assigned IP by direct                            |                                                                 |                                                                      |                                            |
|           | connection to USB or<br>RS-232 protocol port, if |                                                                 |                                                                      |                                            |
|           | available.                                       |                                                                 |                                                                      |                                            |
|           |                                                  |                                                                 |                                                                      |                                            |
|           | For proper settings<br>consult your network      |                                                                 |                                                                      |                                            |
|           | administrator.                                   |                                                                 |                                                                      |                                            |
| NET-DHCP? | Get DHCP mode.                                   | COMMAND                                                         | dhcp_state -                                                         | Get DHCP mode:                             |
|           |                                                  | #NET-DHCP?_ <cr></cr>                                           | 0 – Static IP                                                        | #NET-DHCP?_ <cr></cr>                      |
|           |                                                  | FEEDBACK                                                        | 1 – DHCP                                                             |                                            |
|           |                                                  | ~nn@NET-DHCP_dhcp_mode <cr><lf></lf></cr>                       |                                                                      |                                            |
| NET-GATE  | Set gateway IP.                                  | COMMAND                                                         | ip address - Format:                                                 | Set the gateway IP address                 |
| GHIE      |                                                  | #NET-GATE_ip address <cr></cr>                                  |                                                                      | to 192.168.0.1:                            |
|           | A network gateway                                | FEEDBACK                                                        |                                                                      | #NET-                                      |
|           | connects the device via<br>another network and   | ~nn@NET-GATE_ip address <cr><lf></lf></cr>                      |                                                                      | GATE_192.168.000.001<                      |
|           | maybe over the                                   |                                                                 |                                                                      | CR>                                        |
|           | Internet. Be careful of                          |                                                                 |                                                                      |                                            |
|           | security issues. For                             |                                                                 |                                                                      |                                            |
|           | proper settings consult<br>your network          |                                                                 |                                                                      |                                            |
|           | administrator.                                   |                                                                 |                                                                      |                                            |
| NET-GATE? | Get gateway IP.                                  | COMMAND                                                         | ip_address - Format:                                                 | Get the gateway IP address:                |
|           | (i) A network gateway                            | #NET-GATE?_ <cr></cr>                                           | XXX.XXX.XXX.XXX                                                      | #NET-GATE?_ <cr></cr>                      |
|           | connects the device via                          | FEEDBACK                                                        |                                                                      |                                            |
|           | another network and                              | ~nn@NET-GATE_ip_address <cr><lf></lf></cr>                      |                                                                      |                                            |
|           | maybe over the                                   |                                                                 |                                                                      |                                            |
|           | Internet. Be aware of<br>security problems.      |                                                                 |                                                                      |                                            |
| NET-IP    | Set IP address.                                  | COMMAND                                                         | ip address - Format:                                                 | Set the IP address to                      |
|           | <b>•</b>                                         | #NET-IP_ip_address <cr></cr>                                    | xxx.xxx.xxx                                                          | 192.168.1.39:                              |
|           | For proper settings<br>consult your network      | FEEDBACK                                                        |                                                                      | #NET-                                      |
|           | administrator.                                   | ~nn@NET-IP_ip address <cr><lf></lf></cr>                        |                                                                      | IP_192.168.001.039 <cr< td=""></cr<>       |
|           | Cat ID address                                   | COMMAND                                                         | i 11 Formati                                                         |                                            |
| NET-IP?   | Get IP address.                                  | COMMAND<br>#NET-IP?_ <cr></cr>                                  | ip_address - Format:                                                 | Get the IP address:<br>#NET-IP?_ <cr></cr> |
|           |                                                  |                                                                 |                                                                      |                                            |
|           |                                                  | FEEDBACK                                                        |                                                                      |                                            |
|           |                                                  | ~nn@NET-IP_ip_address <cr><lf></lf></cr>                        |                                                                      |                                            |
| NET-MAC?  | Get MAC address.                                 | COMMAND                                                         | id – Network ID-the device                                           | #NET-MAC?_id <cr></cr>                     |
|           | For backward                                     | #NET-MAC?_id <cr></cr>                                          | network interface (if there are more than one). Counting is 0 based, |                                            |
|           | compatibility, the id                            | FEEDBACK                                                        | meaning the control port is '0',                                     |                                            |
|           | parameter can be                                 | ~nn@NET-MAC_id,mac_address <cr><lf></lf></cr>                   | additional ports are 1,2,3                                           |                                            |
|           | omitted. In this case,                           |                                                                 | mac_address - Unique MAC                                             |                                            |
|           | the Network ID, by<br>default, is 0, which is    |                                                                 | address. Format: XX-XX-XX-XX-<br>XX-XX where X is hex digit          |                                            |
|           | the Ethernet control                             |                                                                 | A second where year and they digit                                   |                                            |
|           | port.                                            |                                                                 |                                                                      |                                            |
| NET-MASK  | Set subnet mask.                                 | COMMAND                                                         | net_mask - Format:                                                   | Set the subnet mask to                     |
|           | (i) For proper settings                          | <pre>#NET-MASK_net_mask<cr></cr></pre>                          | XXX.XXX.XXX.XXX                                                      | 255.255.0.0:<br>#NET-                      |
|           | consult your network                             | FEEDBACK                                                        |                                                                      | #NET-<br>MASK_255.255.000.000<             |
|           | administrator.                                   | ~nn@NET-MASK_net_mask <cr><lf></lf></cr>                        |                                                                      | CR>                                        |
| NET-MASK? | Get subnet mask.                                 | COMMAND                                                         | net mask - Format:                                                   | Get the subnet mask:                       |
| mon:      | ,                                                | #NET-MASK? <cr></cr>                                            | xxx.xxx.xxx                                                          | #NET-MASK? <cr></cr>                       |
|           |                                                  | FEEDBACK                                                        |                                                                      |                                            |
|           |                                                  | ~nn@NET-MASK_net mask <cr><lf></lf></cr>                        |                                                                      |                                            |
| PROT-VER? | Get device protocol                              | COMMAND                                                         | version – XX.XX where X is a                                         | Get the device protocol                    |
| INCI-VEK? | version.                                         | #PROT-VER?                                                      | decimal digit                                                        | version:                                   |
|           |                                                  | FEEDBACK                                                        |                                                                      | #PROT-VER?_ <cr></cr>                      |
|           |                                                  | <pre>FEEDBACK ~nn@PROT-VER_3000:version<cr><lf></lf></cr></pre> |                                                                      |                                            |
|           | Depart day for                                   |                                                                 |                                                                      | Depart the starting                        |
| RESET     | Reset device.                                    |                                                                 |                                                                      | Reset the device:                          |
|           | (i) To avoid locking the                         | #RESET <cr></cr>                                                |                                                                      | #RESET <cr></cr>                           |
|           | port due to a USB bug                            | FEEDBACK                                                        |                                                                      |                                            |
|           | in Windows, disconnect                           | ~nn@RESET_ok <cr><lf></lf></cr>                                 |                                                                      |                                            |
|           | USB connections<br>immediately after             |                                                                 |                                                                      |                                            |
|           | running this command.                            |                                                                 |                                                                      |                                            |
|           | If the port was locked,                          |                                                                 |                                                                      |                                            |
|           |                                                  |                                                                 |                                                                      |                                            |
|           | disconnect and reconnect the cable to            |                                                                 |                                                                      |                                            |

| Function         | Description                              | Syntax                                                                 | Parameters/Attributes                                               | Example                                 |
|------------------|------------------------------------------|------------------------------------------------------------------------|---------------------------------------------------------------------|-----------------------------------------|
| ROUTE            | Set layer routing.                       | COMMAND                                                                | layer_type Layer Enumeration                                        | Route video HDMI to output:             |
|                  | (i) This command                         | <pre>#ROUTE_layer_type,out_index,in_index<cr></cr></pre>               | 1-Video+Audio                                                       | <b>#ROUTE_1</b> ,1,2 <b><cr></cr></b>   |
|                  | replaces all other                       | FEEDBACK                                                               | 1                                                                   |                                         |
|                  | routing commands.                        | ~nn@ROUTE_layer_type,out_index,in_index <cr><lf></lf></cr>             | in_index – Source id<br>1–HDBT<br>2– HDMI                           |                                         |
| ROUTE?           | Get layer routing.                       | COMMAND                                                                | layer type Layer Enumeration                                        | Get the layer routing:                  |
|                  | (i) This command                         | <pre>#ROUTE?_layer_type,out_index<cr></cr></pre>                       | 1 – Video+Audio                                                     | #ROUTE?_1,1 <cr></cr>                   |
|                  | replaces all other                       | FEEDBACK                                                               | out_index                                                           |                                         |
|                  | routing commands.                        | ~nn@ROUTE_layer_type,out_index,in_index <cr><lf></lf></cr>             | in_index - Source id<br>1-HDBT                                      |                                         |
| SCLR-AS          | Set auto-sync features.                  | COMMAND                                                                | 2-HDMI<br>scaler index-1                                            | Set auto-sync off to                    |
| SCLK-AS          | -                                        | #SCLR-AS_scaler index,sync speed <cr></cr>                             | sync speed - 0, 1 or 2                                              | immediate:                              |
|                  | Sets the auto sync<br>features for the   | FEEDBACK                                                               | 0 – off                                                             | #SCLR-AS_1, 3 <cr></cr>                 |
|                  | selected scaler.                         | ~nn@SCLR-AS_scaler_index,sync_speed <cr><lf></lf></cr>                 | 1 – fast<br>2 – slow                                                |                                         |
|                  |                                          |                                                                        | 2 – slow<br>3 - immediate                                           |                                         |
| SCLR-AS?         | Get auto-sync features.                  | COMMAND                                                                | scaler index - 1                                                    | Get auto-sync features:                 |
|                  | (i) Gets the auto sync                   | #SCLR-AS?_scaler_index <cr></cr>                                       | sync_speed - 0, 1 or 2                                              | #SCLR-AS?_1 <cr></cr>                   |
|                  | features for the                         | FEEDBACK                                                               | 0 – off<br>1 – fast                                                 |                                         |
|                  | selected scaler.                         | ~nn@SCLR-AS_scaler_index,sync_speed< <cr><lf></lf></cr>                | 2 - slow                                                            |                                         |
|                  |                                          |                                                                        | 3 - immediate                                                       |                                         |
| SCLR-            | Set the scaler audio                     | COMMAND                                                                | scaler_index - 1                                                    | Set the scaler audio delay to           |
| AUDIO-<br>DELAY  | delay.                                   | <b>#SCLR-AUDIO-DELAY_</b> scaler_index,delay <cr></cr>                 | delay -<br>0-Off                                                    | 40ms:<br>#SCLR-AUDIO-DELAY_1,1          |
| DEDAI            | <ol> <li>Sets the audio delay</li> </ol> | FEEDBACK                                                               | 1 – 40ms                                                            | #SCLR-AUDIO-DELAY, 1                    |
|                  | for the selected audio                   | ~nn@SCLR-AUDIO-DELAY_scaler_index,delay <cr><lf></lf></cr>             | 2– 110ms                                                            |                                         |
|                  | output.                                  |                                                                        | 3–150ms                                                             |                                         |
| SCLR-            | Get the scaler audio<br>delay.           | COMMAND                                                                | scaler_index - 1                                                    | Get the scaler audio delay:             |
| AUDIO-<br>DELAY? |                                          | <pre>#SCLR-AUDIO-DELAY?_scaler_index<cr></cr></pre>                    | delay -<br>0-Off                                                    | #SCLR-AUDIO-DELAY?_1<<br>CR>            |
|                  | Gets the audio                           | FEEDBACK<br>~nn@SCLR-AUDIO-DELAY_scaler index,delay <cr><lf></lf></cr> | 1 – 40ms                                                            |                                         |
|                  | delay for the selected audio output.     | "INESCER-RODIO-DELRI_SCATEL_INDEX, delay CRALE?                        | 2-110ms<br>3-150ms                                                  |                                         |
| SIGNAL?          | Get input signal status.                 | COMMAND                                                                | in_index - Number that indicates                                    | Get the input signal lock               |
|                  |                                          | #SIGNAL?_in_index <cr></cr>                                            | the specific input:<br>1–HDBT                                       | status of HDBT:<br>#SIGNAL?_1 <cr></cr> |
|                  |                                          | FEEDBACK                                                               | 2– HDMI                                                             | #SIGNAL!                                |
|                  |                                          | ~nn@SIGNAL_in_index,status <cr><lf></lf></cr>                          | status - Signal status according                                    |                                         |
|                  |                                          |                                                                        | to signal validation:<br>0 – Off                                    |                                         |
|                  |                                          |                                                                        | 1 – On                                                              |                                         |
| SN?              | Get device serial                        | COMMAND                                                                | serial_num – 14 decimal digits,                                     | Get the device serial                   |
|                  | number.                                  | #SN? <mark>_<cr></cr></mark>                                           | factory assigned                                                    | number:                                 |
|                  |                                          | FEEDBACK                                                               |                                                                     | #SN?_ <cr></cr>                         |
|                  |                                          | ~nn@SN_serial_num <cr><lf></lf></cr>                                   |                                                                     |                                         |
| VERSION?         | Get firmware version                     | COMMAND                                                                | firmware_version -                                                  | Get the device firmware                 |
|                  | number.                                  | #VERSION?_ <cr></cr>                                                   | XX.XX.XXXX where the digit groups<br>are: major.minor.build version | version number:<br>#VERSION?_ <cr></cr> |
|                  |                                          | FEEDBACK                                                               |                                                                     | #VERSION :                              |
|                  |                                          | ~nn@VERSION_firmware_version <cr><lf></lf></cr>                        |                                                                     |                                         |
| VFRZ             | Set freeze on selected<br>output.        | COMMAND                                                                | out_index - 1<br>freeze flag - On/Off                               | Set freeze on selected<br>output:       |
|                  |                                          | <pre>#VFRZ_out_index,freeze_flag<cr> FEEDBACK</cr></pre>               | 0-Off                                                               | #VFRZ_1,1 <cr></cr>                     |
|                  |                                          | <pre>FEEDBACK ~nn@VFRZ_out index,freeze flag<cr><lf></lf></cr></pre>   | 1 – On                                                              |                                         |
| VFRZ?            | Get output freeze                        | COMMAND                                                                | out index - 1                                                       | Get output freeze status:               |
| • E FAL :        | status.                                  | #VFRZ?_out index <cr></cr>                                             | freeze_flag - On/Off                                                | #VFRZ?_1 <cr></cr>                      |
|                  |                                          | FEEDBACK                                                               | 0 – Off                                                             | _                                       |
|                  |                                          | ~nn@VFRZ_out index, freeze flag <cr><lf></lf></cr>                     | 1 – On                                                              |                                         |

| Function | Description                                                                                                    | Syntax                                                                                                    | Parameters/Attributes                                                                                                    | Example                                                       |
|----------|----------------------------------------------------------------------------------------------------|----------------------------------------------------------------------------------------------------|----------------------------------------------------------------------------------------------------|---------------------------------------------------------------|
| VID-RES  | Set output resolution.<br>(i) "Set" command with<br>is_native=ON sets<br>native resolution on<br>selected output<br>(resolution index sent =<br>0). Device sends as<br>answer actual VIC ID of<br>native resolutions.<br>To use "custom<br>resolutions" (entries<br>100-105 In View<br>Modes), define them<br>using the DEF-RES<br>command. | <pre>COMMAND #VID-RES_io_mode,io_index,is_native,resolution<cr> FEEDBACK ~nn@VID-RES_io_mode,io_index,is_native,resolution<cr><lf></lf></cr></cr></pre> | <pre>io _mode - Output<br/>1 - Output<br/>io _index - 1<br/>is_native - Native resolution flag<br/>0 - Off<br/>resolution - Resolution index<br/>200= Native<br/>201=640x480<br/>202=800x600<br/>203=1024x768<br/>204=1280x768<br/>204=1280x768<br/>205=1360x768<br/>205=1360x768<br/>205=1360x768<br/>206=1280x720<br/>207=1280x800<br/>208=1280x1024<br/>209=1440x900<br/>210=1400x1050<br/>211=1680x1050<br/>212=1600x1200<br/>213=1920x1200<br/>215=2560x1640<br/>216=2560x1640<br/>216=2560x1640<br/>216=2560x1640<br/>216=2560x1640<br/>216=2560x1640<br/>216=2560x1640<br/>216=2560x1640<br/>216=2560x1640<br/>222=1080p25<br/>223=1080p20<br/>225=1080p50<br/>225=1080p5</pre> | Set output resolution:<br>#VID-RES_1,1,0,1 <cr></cr>          |
| VID-RES? | Get output resolution.<br>(i) "Get" command with<br>is_native=ON returns<br>native resolution VIC,<br>with is_native=OFF<br>returns current<br>resolutions" (entries<br>100-105 In View<br>Modes), define them<br>using the DEF-RES<br>command.                                                                                             | <pre>COMMAND #VID-RES?_io_mode,io_index,is_native<cr> FEEDBACK ~nn@VID-RES?_io_mode,io_index,is_native,resolution<cr>L F&gt;</cr></cr></pre>            | io_mode - Input/Output<br>0 - Input<br>1 - Output<br>io_index - Number that indicates<br>the specific input or output port:<br>1-N (N= the total number of input or<br>output ports)<br>is_native - Native resolution flag<br>0 - Off<br>1 - On<br>resolution - Resolution index<br>io_mode - Output<br>1 - Output<br>io_index - 1<br>is_native - Native resolution flag<br>0 - Off<br>resolution - Resolution index<br>200= Native<br>201=640x480<br>202= Rolution - Resolution index<br>203=1024x768<br>204=1280x768<br>205=1360x768<br>205=1360x768<br>205=1380x1024<br>209=1440x900<br>210=1400x1050<br>211=1680x1050<br>212=1600x1200<br>213=1920x1080<br>214=1920x1080<br>214=1920x1080<br>214=1920x1080<br>214=1920x1080<br>214=1920x1080<br>215=2560x1440<br>217=480p<br>213=1920x1080<br>223=1080p24<br>223=1080p24<br>223=1080p24<br>223=1080p24<br>223=1080p24<br>225=1080p24<br>225=1080p24<br>225=1080p24<br>225=1080p24<br>225=1080p50<br>226=4K20<br>228=4K30<br>229=4K60                                                                                                    | Set output resolution:<br>#VID-RES?ul,1,1 <cr></cr>           |
| VMUTE    | Set enable/disable video on output.                                                                                                    | COMMAND<br>#VMUTE_out_index,flag <cr><br/>FEEDBACK<br/>~nn@VMUTE_out_index,flag<cr><lf></lf></cr></cr>                                                  | out_index - 1<br>flag - Video Mute<br>0 - Video enabled<br>1 - Video disabled                                                                                                    | Disable the video output on<br>OUT 2:<br>#VMUTE_1,0 <cr></cr> |
| VMUTE?   | Get video on output status.                                                                                                    | COMMAND<br>#VMUTE?_out_index <cr><br/>FEEDBACK<br/>~nn@VMUTE_out_index,flag<cr><lf></lf></cr></cr>                                                      | out_index - 1<br>flag - Video Mute<br>0 - Video enabled<br>1 - Video disabled                                                                                                    | Get video on output status:<br>#VMUTE?_1 <cr></cr>            |

| Function         | Description                                                                                                    | Syntax                                                                                                    | Parameters/Attributes                                                                                                    | Example                                                                                                    |
|------------------|----------------------------------------------------------------------------------------------------|----------------------------------------------------------------------------------------------------|----------------------------------------------------------------------------------------------------|----------------------------------------------------------------------------------------------------|
| X-AUD-LVL        | Set audio level of a specific signal.                                                                                                    | <pre>COMMAND #X-AUD-LVL_<direction_type>.<port_format>.<port_index>. <signal type="">.<index>,audio level</index></signal></port_index></port_format></direction_type></pre>                                                                                                    | The following attributes comprise<br>the signal ID:<br><pre>-</pre> -                                                                                                    | Set the audio level of HDMI<br>output to 10:<br>#X-AUD-LVL_OUT.HDMI.1                                         |
|                  | (1) This is an Extended<br>Protocol 3000<br>command.                                                                                                    | <pre>FEEDBACK ~nn@X-AUD-LVL_<direction_type>. <port_format>. <port_index>. <signal_type>. <index>, audio_level<cr><lf></lf></cr></index></signal_type></port_index></port_format></direction_type></pre>                                                                                                    | Direction of the port:<br>• OUT - Output<br>• <port_format> - Type of<br/>signal on the port:<br/>• HDMI<br/>• <port_index> - 1<br/>• <signal_type> - Signal ID<br/>attribute:<br/>• AUDIO<br/>• <index> - 1</index></signal_type></port_index></port_format>                                                                                                    | .AUDIO.1,10 <cr></cr>                                                                                         |
|                  |                                                                                                    |                                                                                                    | audio_level – Audio level (range<br>between 0 to 100) depending of the<br>ability of the product                                                                                                    |                                                                                                    |
| X-AUD-<br>LVL?   | Get audio level of a<br>specific signal.<br>(1) This is an Extended<br>Protocol 3000<br>command.                                                                                                    | <pre>COMMAND #X-AUD-LVL?_<direction_type>.<port_format>.<port_index>. <signal_type>.<index><cr> FEEDBACK ~nn@X-AUD-LVL_<direction_type>.<port_format>. <port_index>.<signal_type>.<index>,audio_level<cr><lf></lf></cr></index></signal_type></port_index></port_format></direction_type></cr></index></signal_type></port_index></port_format></direction_type></pre>                             | The following attributes comprise<br>the signal ID:<br><direction_type>-<br/>Direction of the port:<br/>o OUT - Output<br/>&lt;<u>optrfformat&gt;</u> - Type of<br/>signal on the port:<br/>o HDMI</direction_type>                                                                                                    | Get the audio level of HDMI<br>output:<br>#x-AUD-LVL?_OUT.HDMI.<br>1.AUDIO.1 <cr></cr>                        |
|                  |                                                                                                    |                                                                                                    | <pre>• <port_index> - 1<br/>• <signal_type> - Signal ID<br/>attribute:</signal_type></port_index></pre>                                                                                                    |                                                                                                    |
| X-AV-SW-<br>MODE | Set auto-switch mode<br>per output.<br>This is an Extended<br>Protocol 3000<br>command.                                                                                                    | <pre>COMMAND #x-av-SW-MODE_<direction_type>.<port_format>. <port_index>.<signal_type>.<index>, connection_mode<cr> FEEDBACK ~nn@x-av-SW-MODE_<direction_type>.<port_format>. <port_index>.<signal_type>. <index>, connection_mode<cr><lf></lf></cr></index></signal_type></port_index></port_format></direction_type></cr></index></signal_type></port_index></port_format></direction_type></pre> | The following attributes comprise<br>the signal ID:<br><tdirection_type> -<br/>Direction of the port:<br/><ul> <li>OUT - Output</li> <li><port_format> - Type of<br/>signal on the port:<br/><ul> <li>HDMI</li> </ul> </port_format></li> <li><port_index> - 1</port_index></li> <li><signal_type> - Signal ID<br/>attribute:<br/><ul> <li>VIDEO</li> <li><index> - 1</index></li> </ul> </signal_type></li> </ul></tdirection_type> | Set auto switch mode for the<br>output to last connected:<br>#x-av-sw-mode_out.HDM<br>I.1.VIDEO.1,2 <cr></cr> |
| X-AV-SW-         | Get auto-switch mode.                                                                                                    | COMMAND                                                                                                    | connection_mode - Connecton<br>mode<br>0 - manual<br>1 - Auto Scan<br>2 - last connected<br>The following attributes comprise                                                                                                    | Get auto switch mode for the                                                                                  |
| MODE ?           | (1) This is an Extended<br>Protocol 3000<br>command.                                                                                                    | <pre>#x-av-SW-MODE?_<direction_type>.<prt_format>. <port_index>.<signal_type>.<index><cr> FEEDBACK ~nn@x-av-SW-MODE_<direction_type>.<prt_format>. <port_index>.<signal_type>. <index>,connection_mode<cr><lf></lf></cr></index></signal_type></port_index></prt_format></direction_type></cr></index></signal_type></port_index></prt_format></direction_type></pre>                              | <pre>the signal ID:</pre>                                                                                                    | output:<br>#x-AV-SW-MODE?_OUT.HD<br>MI.1.VIDE0.1 <cr></cr>                                                    |
|                  |                                                                                                    |                                                                                                    | mode<br>0-manual<br>1-Auto Scan<br>2-last connected                                                                                                    |                                                                                                    |
| X-MUTE           | Set mute ON/OFF on a<br>specific signal.<br>This command is<br>designed to Mute a<br>Signal. This means that<br>it could be applicable<br>on any type of signal.<br>Could be audio, video<br>and maybe IR, USB or<br>data if this capability is<br>supported by the<br>product. | <pre>COMMAND #X-MUTE_<direction_type>.<port_format>.<port_index>. <signal_type>.<index>,state<cr> FEEDBACK ~nn@X-MUTE_<direction_type>.<port_format>.<port_index>. <signal_type>.<index>,state<cr><lf></lf></cr></index></signal_type></port_index></port_format></direction_type></cr></index></signal_type></port_index></port_format></direction_type></pre>                                    | The following attributes comprise<br>the signal ID:<br>• <direction_type> -<br/>Direction of the port:<br/>• OUT - Output<br/>• <port_format> - Type of<br/>signal on the port:<br/>• HDMI<br/>• <port_index> - 1<br/>• <signal_type> - Signal ID<br/>attribute:<br/>• VIDEO</signal_type></port_index></port_format></direction_type>                                                                                               | Mute the audio on the HDMI<br>output:<br>#X-MUTE_out.hdmi.l.au<br>dio.l,on <cr></cr>                          |
|                  | This is an Extended<br>Protocol 3000<br>command.                                                                                                    |                                                                                                    | <ul> <li>AUDIO</li> <li><index> - 1</index></li> <li>state - OFF/ON (not case sensitive)</li> </ul>                                                                                                    |                                                                                                    |

| Function<br>x-mute? | Description<br>Get mute ON/OFF state<br>on a specific signal.<br>This command is<br>designed to Mute a<br>Signal. This means that<br>it could be applicable<br>on any type of signal.<br>Could be audio, video<br>and maybe IR, USB or<br>data if this capability is<br>supported by the | <pre>Syntax COMMAND #x-MUTE?_<direction_type>. <port_format>. <port_index>. <signal_type>.<index><cr> FEEDBACK ~nn@X-MUTE_<direction_type>. <port_format>. <port_index>. <signal_type>.<index>, state<cr><lf></lf></cr></index></signal_type></port_index></port_format></direction_type></cr></index></signal_type></port_index></port_format></direction_type></pre>                                                                                                    | Parameters/Attributes The following attributes comprise the signal ID: <ul> <li><direction_type> - Direction of the port:</direction_type></li> <li>OUT - Output</li> <li><port_format> - Type of signal on the port:</port_format></li> <li>HDMI</li> <li><port_index> - 1</port_index></li> <li><signal_type> - Signal ID</signal_type></li> </ul>                                                                                                    | Example<br>Get the video mute ON/OFF<br>state on the HDMI output :<br>#x-MUTE?_out.hdmi.l.v<br>ideo.l <cr></cr>            |
|---------------------|----------------------------------------------------------------------------------------------------|----------------------------------------------------------------------------------------------------|----------------------------------------------------------------------------------------------------|----------------------------------------------------------------------------------------------------|
|                     | product.<br>This is an Extended<br>Protocol 3000<br>command.                                                                                                    |                                                                                                    | attribute:<br>o VIDEO<br>o AUDIO<br><index> - 1<br/>state - OFF/ON (not case<br/>sensitive)</index>                                                                                                    |                                                                                                    |
| X-ROUTE             | Send routing command<br>to matrix.<br>(1) It is recommended<br>to use the command<br>#SIGNALS-LIST to get<br>the list of all signal IDs<br>available in the system<br>and which can be used<br>in this command.<br>This is an Extended<br>Protocol 3000<br>command.                      | <pre>COMMAND #X-ROUTE_cdirection_typel&gt;.<port_typel>.<port_indexl>. <signal_typel>.<indexl>.<direction_type2>.<port_type2>.<port_index2>.<signal_type2>.<index2><cr> FEEDBACK ~nn@X-ROUTE_<direction_typel>.<port_type1>.</port_type1></direction_typel></cr></index2></signal_type2></port_index2></port_type2></direction_type2></indexl></signal_typel></port_indexl></port_typel></pre> .. <port_type2>.<port_type2>.<indexl>.<direction_type2>..</direction_type2></indexl></port_type2></port_type2> | The following attributes comprise<br>the signal ID:<br>• <direction_type> -<br/>Direction of the port:<br/>• IN - Input<br/>• OUT - Output<br/>• <port_format> - Type of<br/>signal on the port:<br/>• HDMI<br/>• HDMI<br/>• HDBT=<br/>• <port_index> - The port<br/>number as printed on the front<br/>or rear panel:<br/>• HDBT=1<br/>• HDMI=1<br/>• <signal_type> - Signal ID<br/>attribute:<br/>• VIDEO<br/>• <index> - 1</index></signal_type></port_index></port_format></direction_type>                                               | Route HDBT to the output<br>#x-ROUTE_out.hdmi.l.v<br>ideo.l,in.hdbt,l.vide<br>o.l <cr></cr>                                |
| X-ROUTE?            | Get routing status.<br>(1) It is recommended<br>to use the command<br>#SIGNALS-LIST to get<br>the list of all signal IDs<br>available in the system<br>and which can be used<br>in this command.<br>This is an Extended<br>Protocol 3000<br>command.                                     | <pre>COMMAND #X-ROUTE?_<direction_typel>.<port_typel>.<port_indexl>. <signal_typel>.<indexl><cr> FEEDBACK</cr></indexl></signal_typel></port_indexl></port_typel></direction_typel></pre>                                                                                                    | The following attributes comprise<br>the signal ID:<br>• <direction_type> -<br/>Direction of the port:<br/>• IN - Input<br/>• OUT - Output<br/>• <port_format> - Type of<br/>signal on the port:<br/>• HDMI<br/>• HDBT<br/>• <port_index> - The port<br/>number as printed on the front<br/>or rear panel:<br/>• HDBT=1<br/>• HDMI=1<br/>• <signal_type> - Signal ID<br/>attribute:<br/>• VIDEO<br/>• <index> - 1</index></signal_type></port_index></port_format></direction_type>                                                           | Get the routing status:<br>#X-ROUTE?_out.hdmi.l.<br>video.l <cr></cr>                                                      |
| X-SIGNAL?           | Get input signal status.<br>(1) This is an Extended<br>Protocol 3000<br>command.                                                                                                    | <pre>COMMAND #x-SIGNAL?_<direction_type>.<port_format>.<port_index>. <signal_type>.<index><cr> FEEDBACK ~nn@x-SIGNAL_<direction_type>.<port_format>. <port_index>.<signal_type>.<index>,status<cr><lf></lf></cr></index></signal_type></port_index></port_format></direction_type></cr></index></signal_type></port_index></port_format></direction_type></pre>                                                                                                    | The following attributes comprise<br>the signal ID:<br><direction_type>-<br/>Direction of the port:<br/>o IN - Input<br/>&lt;<u>sport_format&gt;</u> - Type of<br/>signal on the port:<br/>o HDMI<br/>o HDBT<br/>&lt;<u>sport_index&gt;</u> - The port<br/>number as printed on the front<br/>or rear panel:<br/>o HDBT=1<br/>o HDMI=1<br/>&lt;<u>signal_type&gt;</u> - Signal ID<br/>attribute:<br/>o VIDEO<br/>&lt;<u>signal_type&gt;</u> - 1<br/>status - Input Signal Status<br/>0 - No signal<br/>1 - There is a signal</direction_type> | <pre>#x-<br/>SIGNAL_in.hdmi.l.vide<br/>o.l<cr><br/>~01@x-<br/>SIGNAL_in.hdmi.l.vide<br/>o.l,l<cr><lf></lf></cr></cr></pre> |

# **Result and Error Codes**

### **Syntax**

In case of an error, the device responds with an error message. The error message syntax:

- ~NN@ERR XXX<CR><LF> when general error, no specific command
- ~NN@CMD ERR XXX<CR><LF> for specific command
- NN machine number of device, default = 01
- XXX error code

### **Error Codes**

| Error Name                 | Error<br>Code | Description                                   |
|----------------------------|---------------|-----------------------------------------------|
| P3K_NO_ERROR               | 0             | No error                                      |
| ERR_PROTOCOL_SYNTAX        | 1             | Protocol syntax                               |
| ERR_COMMAND_NOT_AVAILABLE  | 2             | Command not available                         |
| ERR_PARAMETER_OUT_OF_RANGE | 3             | Parameter out of range                        |
| ERR_UNAUTHORIZED_ACCESS    | 4             | Unauthorized access                           |
| ERR_INTERNAL_FW_ERROR      | 5             | Internal FW error                             |
| ERR_BUSY                   | 6             | Protocol busy                                 |
| ERR_WRONG_CRC              | 7             | Wrong CRC                                     |
| ERR_TIMEDOUT               | 8             | Timeout                                       |
| ERR_RESERVED               | 9             | (Reserved)                                    |
| ERR_FW_NOT_ENOUGH_SPACE    | 10            | Not enough space for data (firmware, FPGA)    |
| ERR_FS_NOT_ENOUGH_SPACE    | 11            | Not enough space – file system                |
| ERR_FS_FILE_NOT_EXISTS     | 12            | File does not exist                           |
| ERR_FS_FILE_CANT_CREATED   | 13            | File can't be created                         |
| ERR_FS_FILE_CANT_OPEN      | 14            | File can't open                               |
| ERR_FEATURE_NOT_SUPPORTED  | 15            | Feature is not supported                      |
| ERR_RESERVED_2             | 16            | (Reserved)                                    |
| ERR_RESERVED_3             | 17            | (Reserved)                                    |
| ERR_RESERVED_4             | 18            | (Reserved)                                    |
| ERR_RESERVED_5             | 19            | (Reserved)                                    |
| ERR_RESERVED_6             | 20            | (Reserved)                                    |
| ERR_PACKET_CRC             | 21            | Packet CRC error                              |
| ERR_PACKET_MISSED          | 22            | Packet number isn't expected (missing packet) |
| ERR_PACKET_SIZE            | 23            | Packet size is wrong                          |
| ERR_RESERVED_7             | 24            | (Reserved)                                    |
| ERR_RESERVED_8             | 25            | (Reserved)                                    |
| ERR_RESERVED_9             | 26            | (Reserved)                                    |
| ERR_RESERVED_10            | 27            | (Reserved)                                    |
| ERR_RESERVED_11            | 28            | (Reserved)                                    |
| ERR_RESERVED_12            | 29            | (Reserved)                                    |
| ERR_EDID_CORRUPTED         | 30            | EDID corrupted                                |
| ERR_NON_LISTED             | 31            | Device specific errors                        |
| ERR_SAME_CRC               | 32            | File has the same CRC – not changed           |
| ERR_WRONG_MODE             | 33            | Wrong operation mode                          |
| ERR_NOT_CONFIGURED         | 34            | Device/chip was not initialized               |

The warranty obligations of Kramer Electronics Inc. ("Kramer Electronics") for this product are limited to the terms set forth below:

#### What is Covered

This limited warranty covers defects in materials and workmanship in this product.

#### What is Not Covered

This limited warranty does not cover any damage, deterioration or malfunction resulting from any alteration, modification, improper or unreasonable use or maintenance, misuse, abuse, accident, neglect, exposure to excess moisture, fire, improper packing and shipping (such claims must be presented to the carrier), lightning, power surges, or other acts of nature. This limited warranty does not cover any damage, deterioration or malfunction resulting from the installation or removal of this product from any installation, any unauthorized tampering with this product, any repairs attempted by anyone unauthorized by Kramer Electronics to make such repairs, or any other cause which does not relate directly to a defect in materials and/or workmanship of this product. This limited warranty does not cover cartons, equipment enclosures, cables or accessories used in conjunction with this product.

Without limiting any other exclusion herein, Kramer Electronics does not warrant that the product covered hereby, including, without limitation, the technology and/or integrated circuit(s) included in the product, will not become obsolete or that such items are or will remain compatible with any other product or technology with which the product may be used.

#### How Long this Coverage Lasts

The standard limited warranty for Kramer products is seven (7) years from the date of original purchase, with the following exceptions:

- All Kramer VIA hardware products are covered by a standard three (3) year warranty for the VIA hardware and a standard three (3) year warranty for firmware and software updates; all Kramer VIA accessories, adapters, tags, and dongles are covered by a standard one (1) year warranty.
- Kramer fiber optic cables, adapter-size fiber optic extenders, pluggable optical modules, active cables, cable retractors, ring mounted adapters, portable power chargers, Kramer speakers, and Kramer touch panels are covered by a standard one (1) year warranty. Kramer 7-inch touch panels purchased on or after April 1st, 2020 are covered by a standard two (2) year warranty.
- 3. All Kramer Calibre products, all Kramer Minicom digital signage products, all HighSecLabs products, all streaming, and all wireless products are covered by a standard three (3) year warranty.
- 4. All Sierra Video MultiViewers are covered by a standard five (5) year warranty.
- 5. Sierra switchers & control panels are covered by a standard seven (7) year warranty (excluding power supplies and fans that are covered for three (3) years).
- 6. K-Touch software is covered by a standard one (1) year warranty for software updates.
- 7. All Kramer passive cables are covered by a lifetime warranty.

#### Who is Covered

Only the original purchaser of this product is covered under this limited warranty. This limited warranty is not transferable to subsequent purchasers or owners of this product.

### What Kramer Electronics Will Do

Kramer Electronics will, at its sole option, provide one of the following three remedies to whatever extent it shall deem necessary to satisfy a proper claim under this limited warranty:

- 1. Elect to repair or facilitate the repair of any defective parts within a reasonable period of time, free of any charge for the necessary parts and labor to complete the repair and restore this product to its proper operating condition. Kramer Electronics will also pay the shipping costs necessary to return this product once the repair is complete.
- Replace this product with a direct replacement or with a similar product deemed by Kramer Electronics to perform substantially the same function as the original product. If a direct or similar replacement product is supplied, the original product's end warranty date remains unchanged and is transferred to the replacement product.
- 3. Issue a refund of the original purchase price less depreciation to be determined based on the age of the product at the time remedy is sought under this limited warranty.

#### What Kramer Electronics Will Not Do Under This Limited Warranty

If this product is returned to Kramer Electronics or the authorized dealer from which it was purchased or any other party authorized to repair Kramer Electronics products, this product must be insured during shipment, with the insurance and shipping charges prepaid by you. If this product is returned uninsured, you assume all risks of loss or damage during shipment. Kramer Electronics will not be responsible for any costs related to the removal or re-installation of this product from or into any installation. Kramer Electronics will not be responsible for any setting up this product, any adjustment of user controls or any programming required for a specific installation of this product.

#### How to Obtain a Remedy Under This Limited Warranty

To obtain a remedy under this limited warranty, you must contact either the authorized Kramer Electronics reseller from whom you purchased this product or the Kramer Electronics office nearest you. For a list of authorized Kramer Electronics resellers and/or Kramer Electronics authorized service providers, visit our web site at www.kramerav.com or contact the Kramer Electronics office nearest you.

In order to pursue any remedy under this limited warranty, you must possess an original, dated receipt as proof of purchase from an authorized Kramer Electronics reseller. If this product is returned under this limited warranty, a return authorization number, obtained from Kramer Electronics, will be required (RMA number). You may also be directed to an authorized reseller or a person authorized by Kramer Electronics to repair the product.

If it is decided that this product should be returned directly to Kramer Electronics, this product should be properly packed, preferably in the original carton, for shipping. Cartons not bearing a return authorization number will be refused.

#### Limitation of Liability

THE MAXIMUM LIABILITY OF KRAMER ELECTRONICS UNDER THIS LIMITED WARRANTY SHALL NOT EXCEED THE ACTUAL PURCHASE PRICE PAID FOR THE PRODUCT. TO THE MAXIMUM EXTENT PERMITTED BY LAW, KRAMER ELECTRONICS IS NOT RESPONSIBLE FOR DIRECT, SPECIAL, INCIDENTAL OR CONSEQUENTIAL DAMAGES RESULTING FROM ANY BREACH OF WARRANTY OR CONDITION, OR UNDER ANY OTHER LEGAL THEORY. Some countries, districts or states do not allow the exclusion or limitation of relief, special, incidental, consequential or indirect damages, or the limitation of liability to specified amounts, so the above limitations or exclusions may not apply to you.

#### **Exclusive Remedy**

TO THE MAXIMUM EXTENT PERMITTED BY LAW, THIS LIMITED WARRANTY AND THE REMEDIES SET FORTH ABOVE ARE EXCLUSIVE AND IN LIEU OF ALL OTHER WARRANTIES, REMEDIES AND CONDITIONS, WHETHER ORAL OR WRITTEN, EXPRESS OR IMPLIED. TO THE MAXIMUM EXTENT PERMITTED BY LAW, KRAMER ELECTRONICS SPECIFICALLY DISCLAIMS ANY AND ALL IMPLIED WARRANTIES, INCLUDING, WITHOUT LIMITATION, WARRANTIES OF MERCHANTABILITY AND FITNESS FOR A PARTICULAR PURPOSE. IF KRAMER ELECTRONICS CANNOT LAWFULLY DISCLAIM OR EXCLUDE IMPLIED WARRANTIES UNDER APPLICABLE LAW, THEN ALL IMPLIED WARRANTIES COVERING THIS PRODUCT, INCLUDING WARRANTIES OF MERCHANTABILITY AND FITNESS FOR A PARTICULAR PURPOSE, SHALL APPLY TO THIS PRODUCT AS PROVIDED UNDER APPLICABLE LAW. IF ANY PRODUCT TO WHICH THIS LIMITED WARRANTY APPLIES IS A "CONSUMER PRODUCT" UNDER THE MAGNUSON-MOSS WARRANTY ACT (15 U.S.C.A. §2301, ET SEQ.) OR OTHER APPLICABLE LAW, THE FOREGOING DISCLAIMER OF IMPLIED WARRANTIES SHALL NOT APPLY TO YOU, AND ALL IMPLIED WARRANTIES ON THIS PRODUCT, INCLUDING WARRANTIES OF MERCHANTABILITY AND FITNESS FOR THE PARTICULAR PURPOSE, SHALL APPLY AS PROVIDED UNDER THE PARTICULAR PURPOSE, SHALL APPLY AS PROVIDED WARRANTIES SHALL NOT APPLY TO YOU, AND

#### Other Conditions

This limited warranty gives you specific legal rights, and you may have other rights which vary from country to country or state to state. This limited warranty is void if (i) the label bearing the serial number of this product has been removed or defaced, (ii) the product is not distributed by Kramer Electronics or (iii) this product is not purchased from an authorized Kramer Electronics reseller. If you are unsure whether a reseller is an authorized Kramer Electronics reseller, visit our web site at www.kramerav.com or contact a Kramer Electronics of fice from the list at the end of this document. Your rights under this limited warranty are not diminished if you do not complete and return the product registration form or complete and submit the online product registration form. Kramer Electronics thanks you for purchasing a Kramer Electronics product. We hope it will give you years of satisfaction.

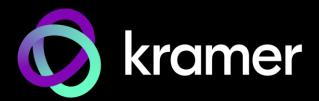

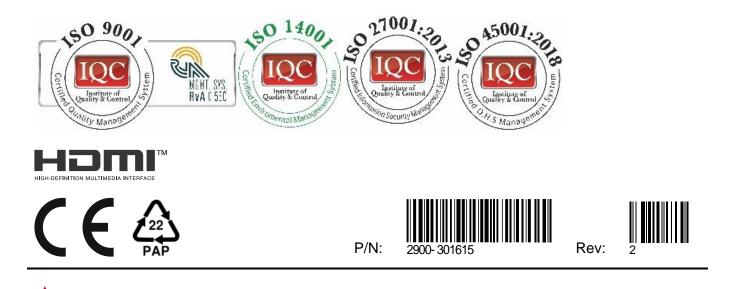

SAFETY WARNING Disconnect the unit from the power supply before opening and servicing

For the latest information on our products and a list of Kramer distributors, visit our website where updates to this user manual may be found.

### We welcome your questions, comments, and feedback.

The terms HDMI, HDMI High-Definition Multimedia Interface, and the HDMI Logo are trademarks or registered trademarks of HDMI Licensing Administrator, Inc. All brand names, product names, and trademarks are the property of their respective owners.